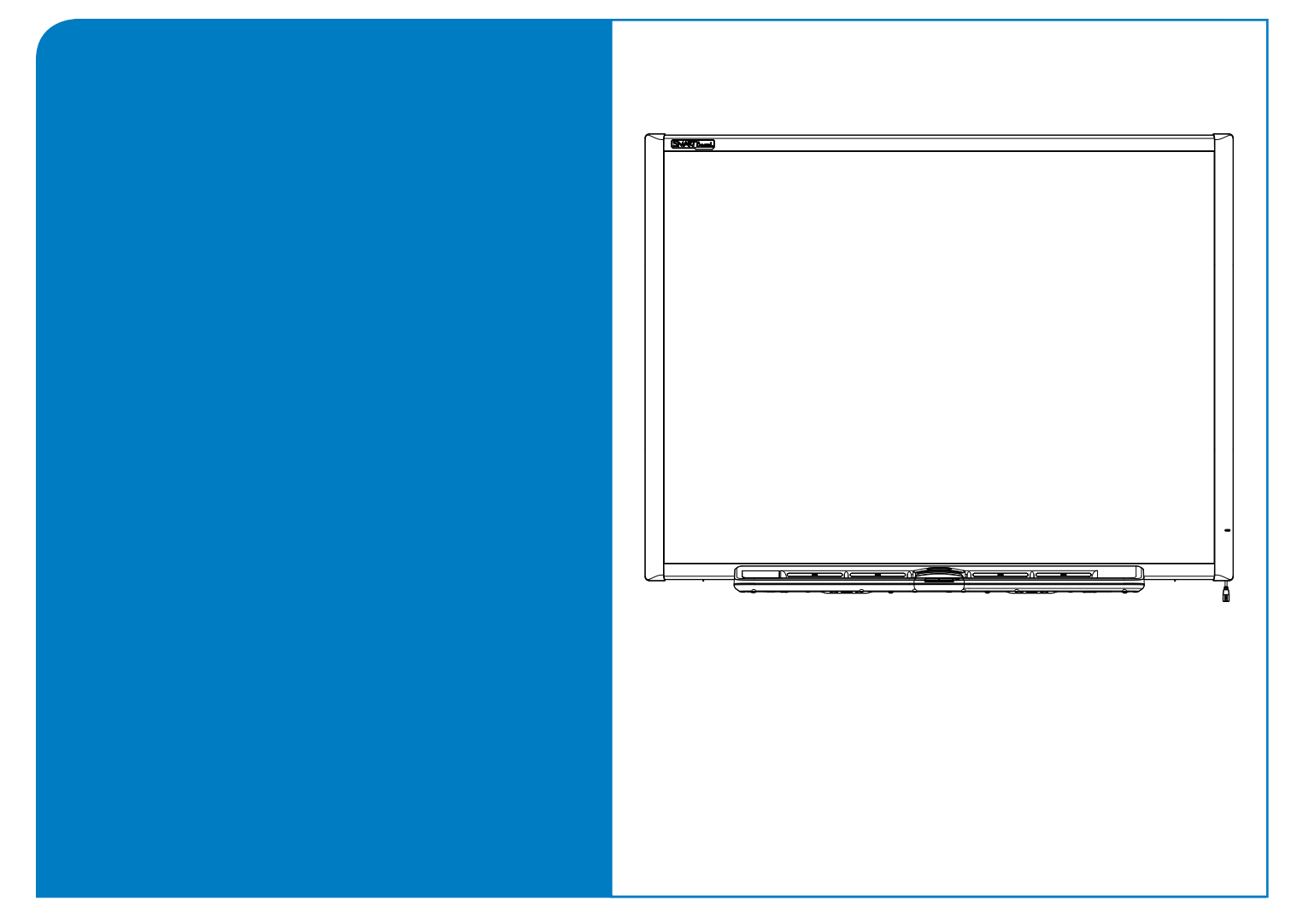

# Installatie- en gebruikershandleiding

SMART Board™ 600-serie Interactief whiteboard

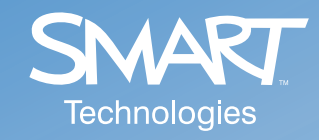

## Voordelen van registratie

In het verleden hebben we voor nieuwe functies gratis softwareupgrades verstrekt. Registreer uw SMART-product als u aankondigingen van gratis upgrades zoals deze wilt ontvangen.

Houd de volgende gegevens bij de hand als u contact op moet nemen met Technische ondersteuning:

Serienummer

Aankoopdatum

U kunt zich registreren op www.smarttech.com/registration

#### FCC-waarschuwing

Dit apparaat voldoet aan Deel 15 van de FCC-regelgeving. Er zijn twee bepalingen van toepassing op de werking ervan: (1) dit apparaat mag geen schadelijke radiostoring veroorzaken, en (2) het apparaat moet alle ontvangen radiostoringen accepteren, inclusief radiostoring die de werking kan verstoren.

Dit apparaat is ter uitvoering van Deel 15 van de FCC-regelgeving getest en in overeenstemming bevonden met de beperkingen die gelden voor een digitaal apparaat Klasse B. Deze beperkingen zijn ontworpen om redelijke bescherming te bieden tegen schadelijke radiostoring in een voor particulieren bestemde installatie.

Dit apparaat wekt radiofrequentie-energie op, gebruikt deze en kan radiofrequentie-energie uitstralen, en kan, als het niet in overeenstemming met de instructies geïnstalleerd is en gebruikt wordt, schadelijke storing veroorzaken in radiocommunicaties. Er wordt echter niet gegarandeerd dat er geen storing zal optreden in een voor particulieren bestemde installatie.

U kunt nagaan of het apparaat storing veroorzaakt door het van uw computer los te koppelen. Als de storing ophoudt, werd het waarschijnlijk door het apparaat veroorzaakt.

Mocht het apparaat de ontvangst van tv of radio verstoren, dan kunt u wellicht de storing verhelpen door een of meer van de volgende maatregelen te gebruiken:

- Draai de televisie- of radioantenne totdat de storing ophoudt.
- Plaats het apparaat verder weg van de televisie of radio.
- Sluit het apparaat en de computer aan op een stopcontact dat zich op een ander circuit bevindt dan de televisie of radio.

Vraag zonodig SMART Technologies Inc. of een ervaren radio-/televisietechnicus om hulp.

Wijzigingen of aanpassingen aan dit apparaat waarvoor SMART Technologies Inc. geen toestemming heeft verleend, kunnen het FCC-certificaat ongeldig maken en uw bevoegdheid het apparaat te bedienen tenietdoen.

#### Kennisgeving handelsmerk

SMART Board, Notebook, DViT, smarttech en het SMART logo zijn handelsmerken van SMART Technologies Inc. Windows is ofwel een wettig gedeponeerd handelsmerk of een handelsmerk van Microsoft Corporation in de VS en/of andere landen. Het woordmerk Bluetooth en het logo ervan zijn eigendom van Bluetooth SIG, Inc. en elk gebruik van dergelijke merken door SMART Technologies Inc. gebeurd onder licentie. Alle overige producten en bedrijfsnamen van derden zijn mogelijk handelsmerken van hun respectieve eigenaars.

#### Kennisgeving copyright

© 2006-2007 SMART Technologies Inc. Alle rechten voorbehouden. Geen enkel gedeelte van deze publicatie mag worden gereproduceerd, verzonden, getranscribeerd, opgeslagen in een archiveringssysteem of vertaald naar enige taal op ongeacht welke manier of in welke vorm zonder voorafgaande schriftelijke toestemming van SMART Technologies Inc. Informatie in dit bestand kan zonder kennisgeving worden gewijzigd en vormt geen aanleiding tot verplichtingen van de zijde van SMART

Intel Corporation heeft het copyright op gedeelten van de software die bij dit product geleverd wordt.

ParaGraph, een business unit van Vadem, heeft het copyright op gedeelten van de software die bij dit product geleverd wordt.

VS-octrooinummers 5,448,263; 6,141,000; 6,326,954; 6,337,681; 6,741,267, 6,747,636 and 7,151,533.

Canadees octrooinummer 2,058,219. Andere octrooien zijn aangevraagd in de VS, Canada en in het buitenland.

<span id="page-2-0"></span>**NB:** Raadpleeg voor relevante waarschuwingen en onderhoudsinstructie de installatiehandleiding van het SMART-product dat u hebt, als u een ander product dan een SMART Board™ 600 interactief whiteboard hebt. In dit document verwijst de term 'interactieve whiteboard' naar het interactieve whiteboard en de bijbehorende accessoires en opties.

### <span id="page-2-2"></span><span id="page-2-1"></span>**Veiligheidswaarschuwingen**

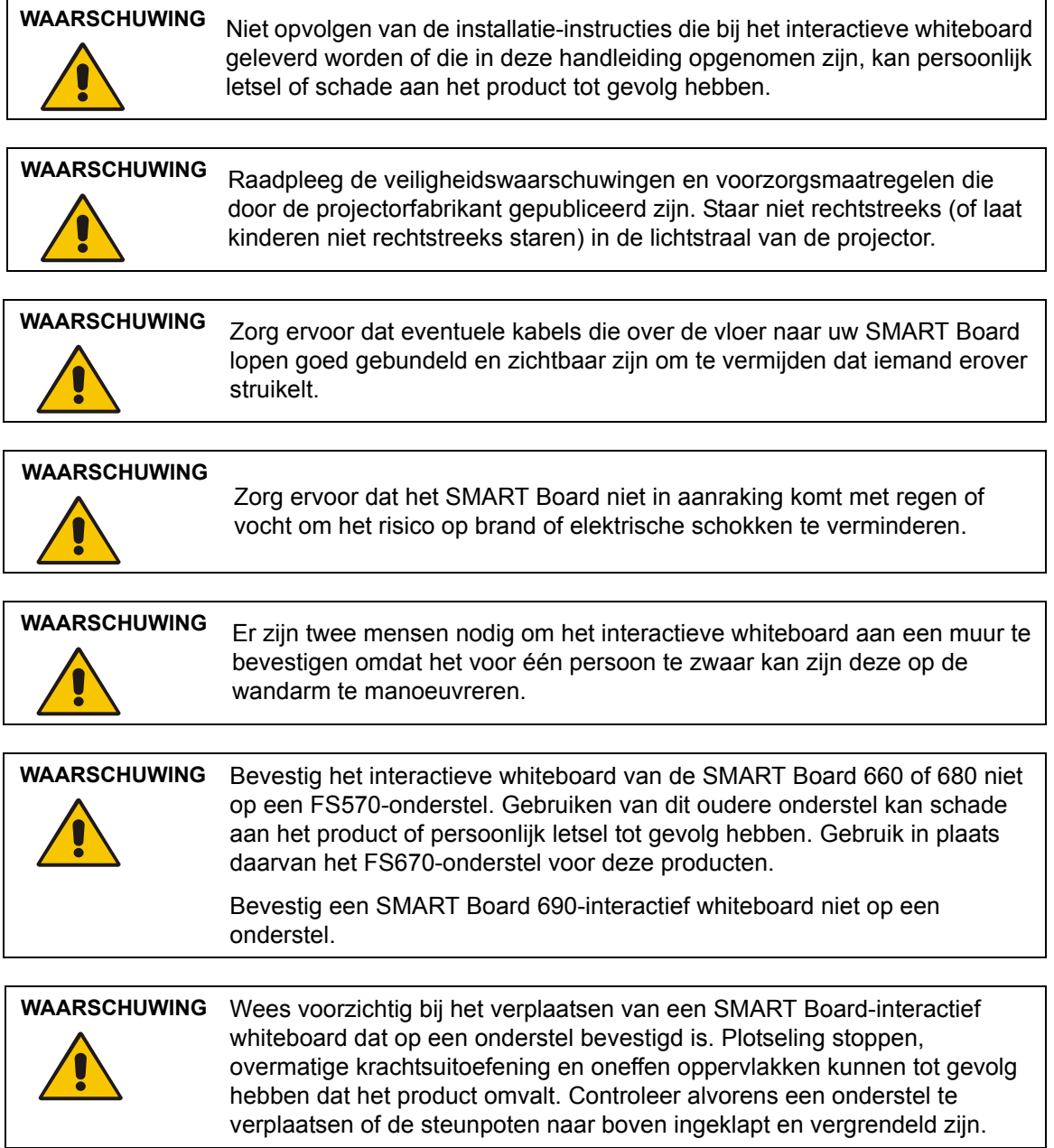

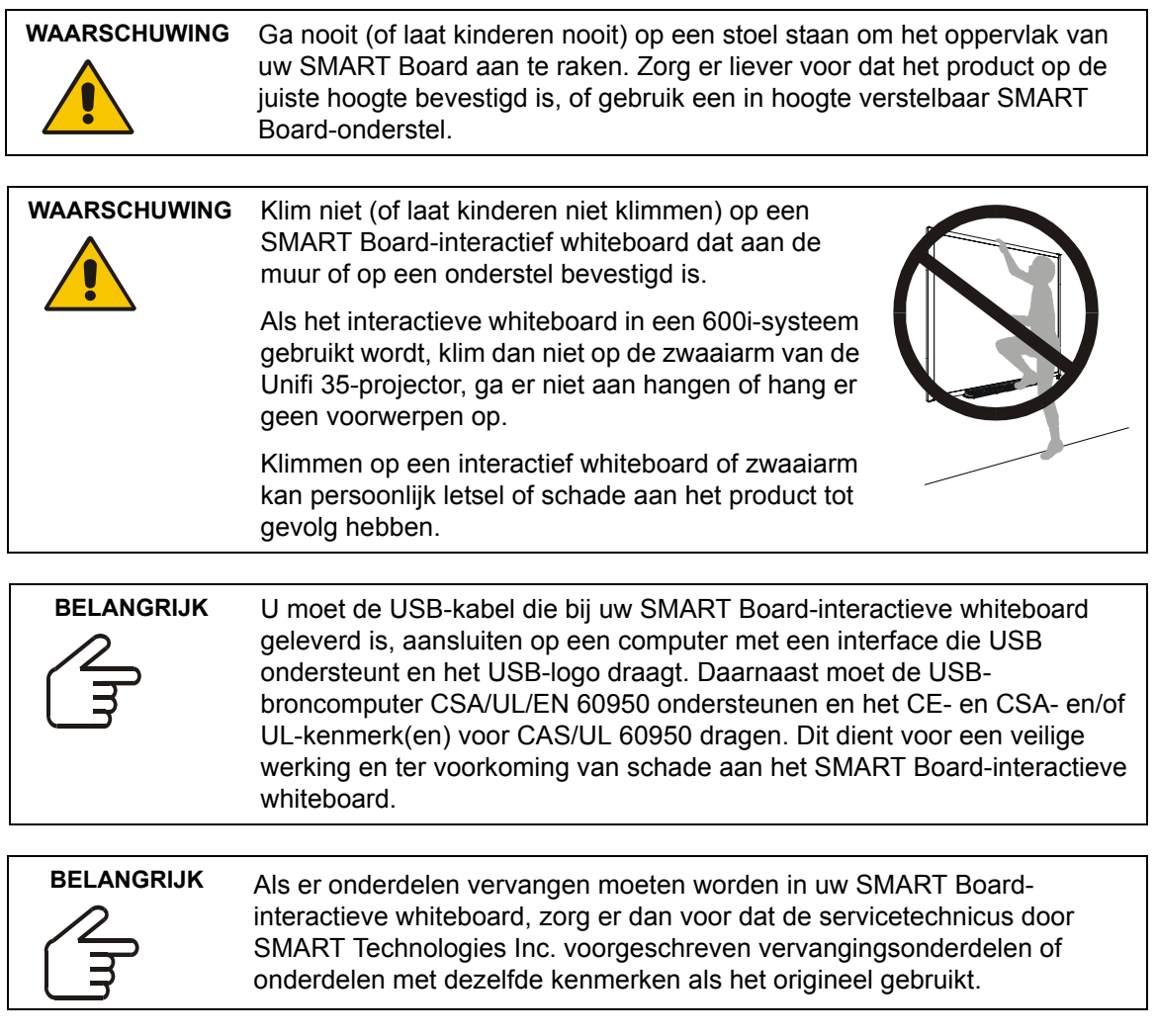

### <span id="page-3-0"></span>**Overige voorzorgsmaatregelen**

Tref de volgende voorzorgsmaatregelen om te zorgen voor een veilige werking en om schade aan het product te voorkomen.

- Zet het interactieve whiteboard niet op in een ruimte met buitengewoon veel stof, vochtgehalte en rook en gebruik deze niet in zo'n ruimte.
- Belast het interactieve whiteboard aan de muur of het pennenbakje op geen enkele manier extra, en oefen geen buitengewone druk erop uit. SMART heeft de steunen ontworpen om alleen het gewicht te dragen van het interactieve whiteboard bij normaal gebruik.

### <span id="page-4-0"></span>**Het interactieve whiteboard vervoeren**

We dringen er sterk op aan zo veel mogelijk de oorspronkelijke verpakking te gebruiken als u uw interactieve whiteboard moet verzenden. U kunt dezelfde verpakking rechtstreeks bij de afdeling technische ondersteuning van SMART kopen (zie [pagina 49](#page-58-0) voor contactgegevens) als u uw oorspronkelijke verpakking niet meer hebt.

Als u de voorkeur geeft aan het gebruik van uw eigen verpakkingsmaterialen, zorg er dan voor dat u het interactieve whiteboard voldoende beschermt. We raden u ook aan om de unit rechtop te verzenden om de verzender te beletten zware voorwerpen erop te plaatsen.

Als u uw interactieve whiteboard vaak verzendt, overweeg dan om een meer duurzame, harde verzenddoos van SMART Technologies aan te schaffen. Met zijn piepschuimen binnenzijde, de aluminiumranden en afhangende randen en zijn met staal versterkte hoeken beschermt deze verzenddoos zowel uw SMART Board-interactieve whiteboard als uw tafelstandaard, als u deze hebt. De doos heeft wieltjes die naar twee zijden kunnen kantelen om het rijden ervan makkelijk te maken. Voor uw eigen SMART board 640-interactieve whiteboard zult u wellicht liever een speciaal hiervoor ontworpen draagtas hebben. Neem voor ieder van deze artikelen contact op met uw erkende SMART-dealer van wie u uw interactieve whiteboard hebt gekocht.

# **Inhoudsopgave**

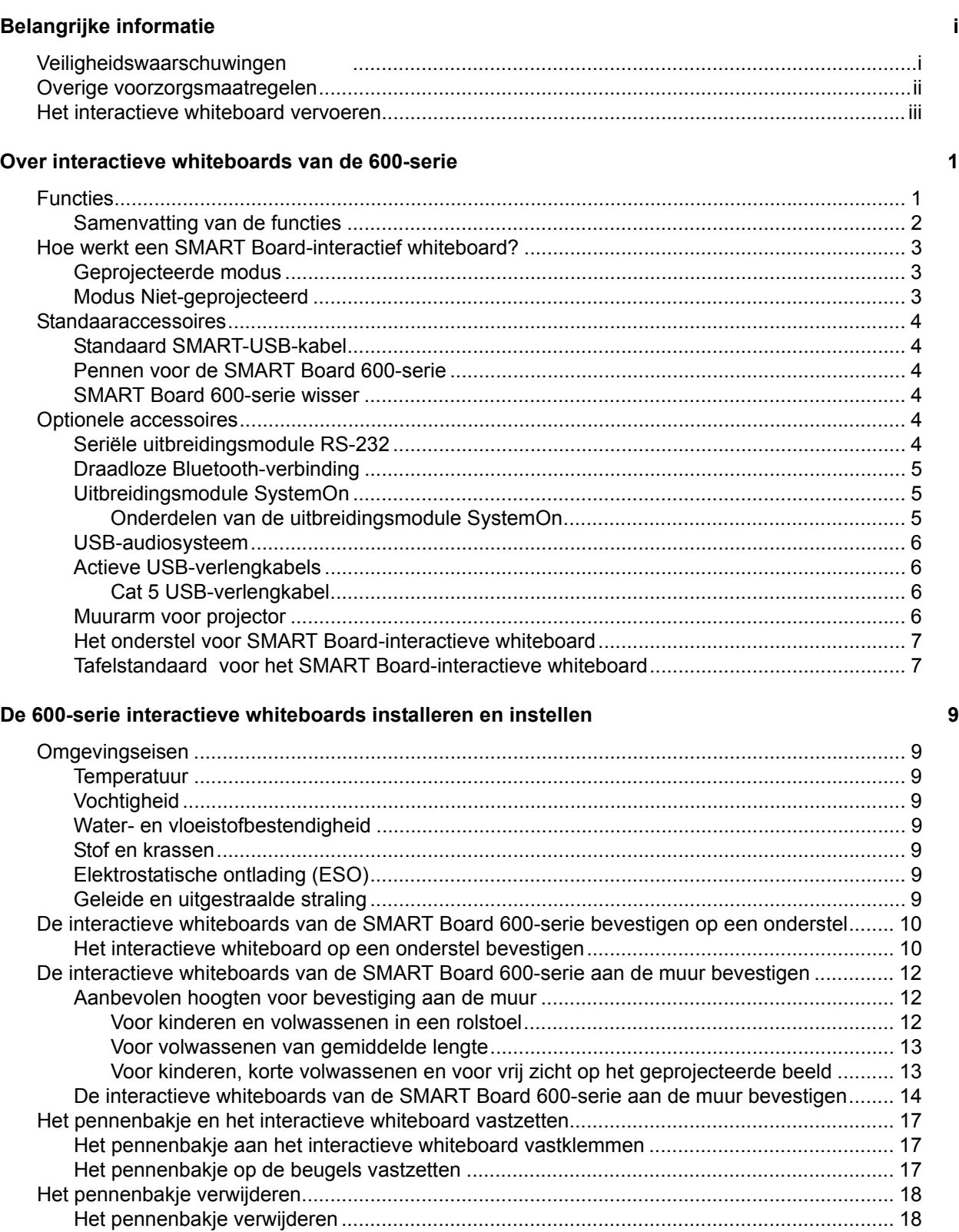

#### Het interactieve whiteboard met een computer verbinden **19**

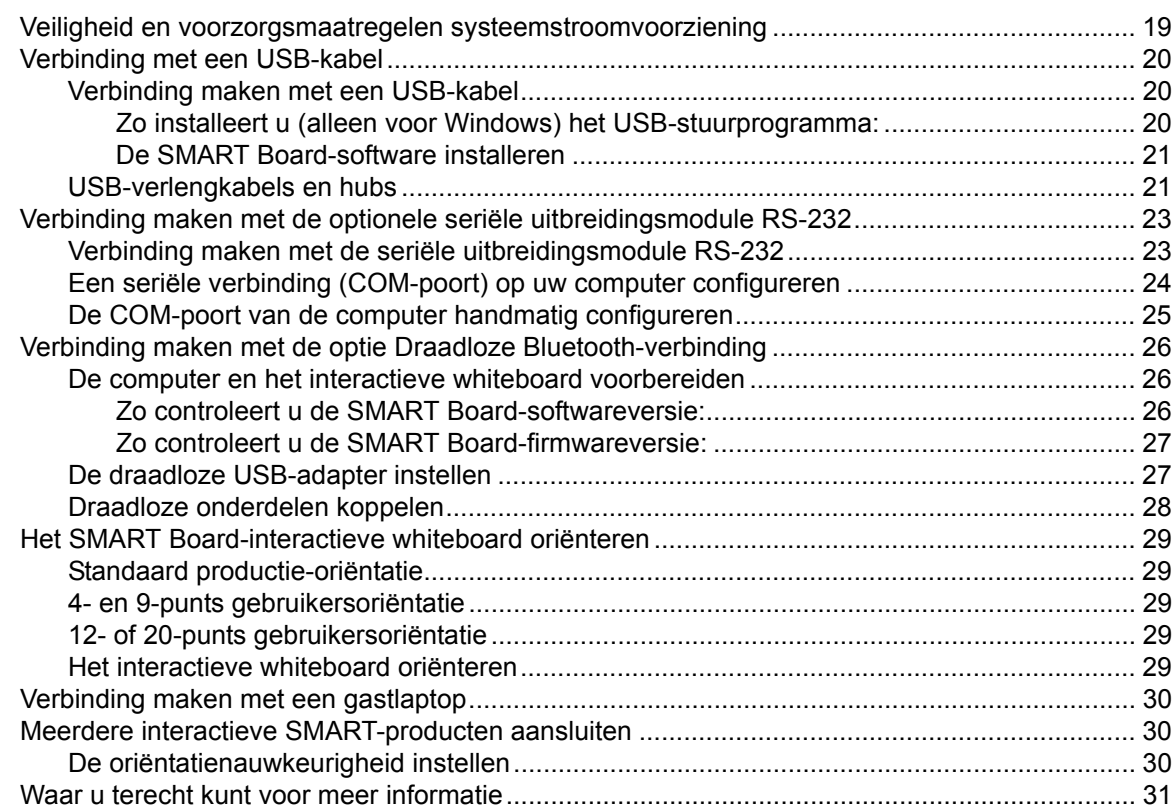

#### **[De interactieve whiteboards van de 600-serie gebruiken en onderhouden 33](#page-42-0)**

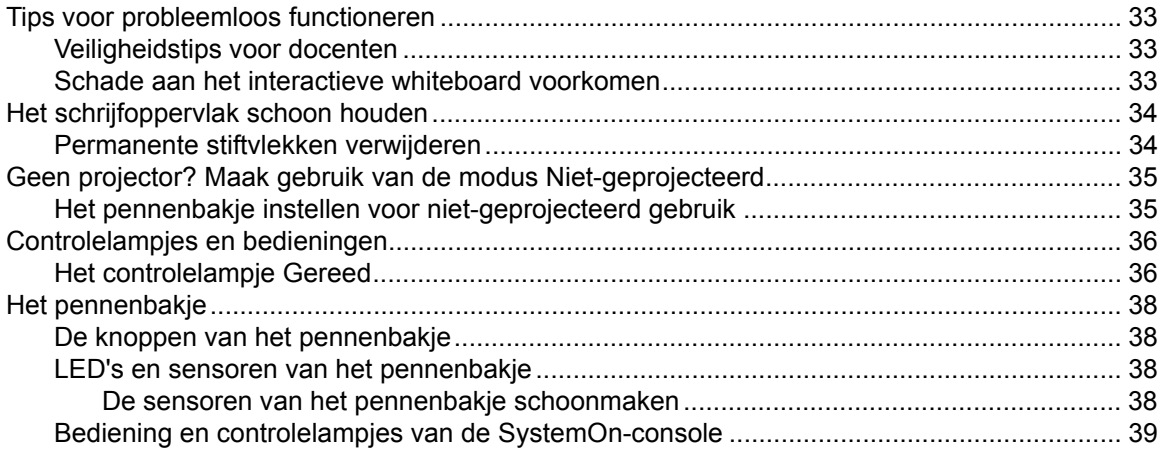

#### **[Problemen van de interactieve whiteboards van de 600-serie oplossen 41](#page-50-0)**

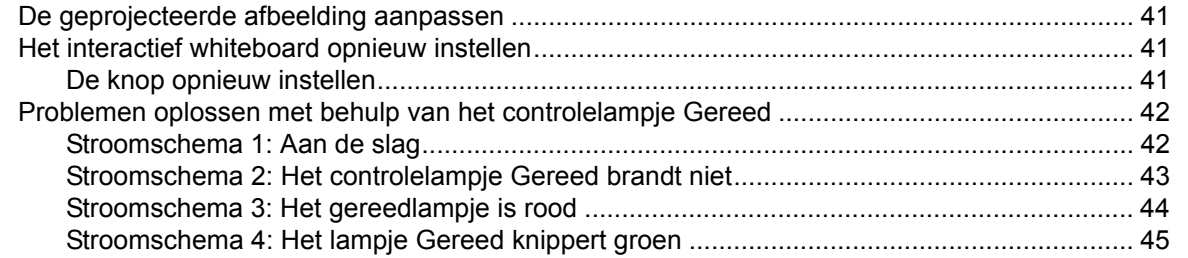

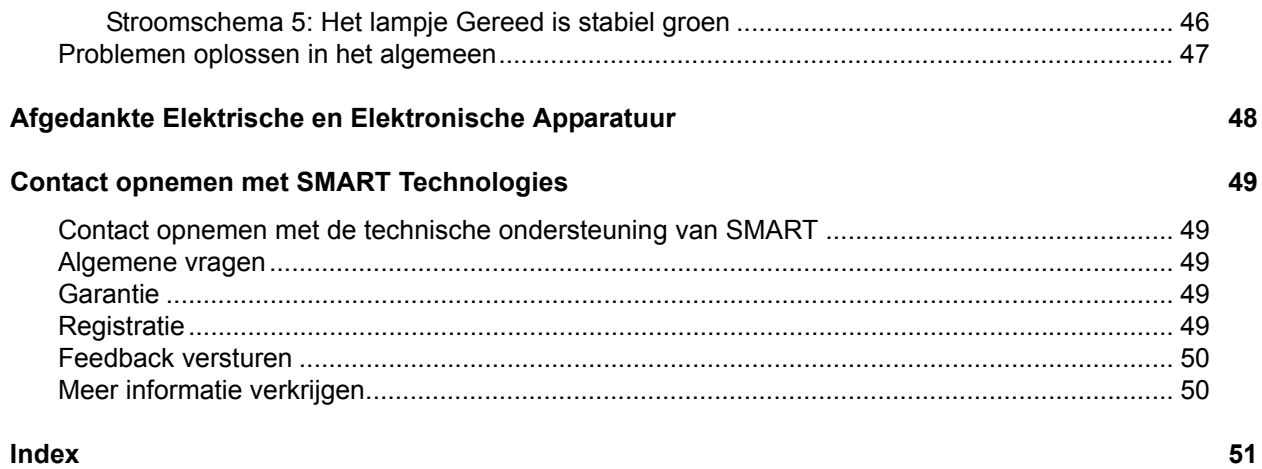

# <span id="page-10-0"></span>**Over interactieve whiteboards van de 600-serie**

De SMART Board™ 600-serie is een interactief whiteboard met een aanraakscherm en frontprojectie waarmee u alles kunt doen wat u op een computer kunt doen—bestanden openen, met anderen vergaderen, aan documenten werken, websites bezoeken, videoclips afspelen en meer—door eenvoudigweg het scherm aan te raken. Tevens kunt u met de digitale inkt van het pennenbakje of met uw vinger over iedere toepassing schrijven, en deze notities dan opslaan in een Notebook™-bestand om ze later te kunnen naslaan en verspreiden.

### <span id="page-10-1"></span>**Functies**

<span id="page-10-2"></span>De interactieve whiteboards van de 600-serie hebben veel van de functies die in de vorige SMART Board-interactieve whiteboards opgenomen waren, bijv. analoge resistieve aanraakschermen en pennenbakjes. Hoewel de basisbediening hetzelfde is gebleven, heeft SMART veel verbeteringen aangebracht om de 600-serie een moderner uiterlijk te geven, het gebruiksvriendelijker en eenvoudiger te onderhouden en installeren, te maken. Er zijn drie modellen verkrijgbaar: de 640, 660, 680 en 690, waarvan de diagonale afmetingen respectievelijk 48", 64", 77" en 94" zijn.

<span id="page-10-5"></span><span id="page-10-4"></span><span id="page-10-3"></span>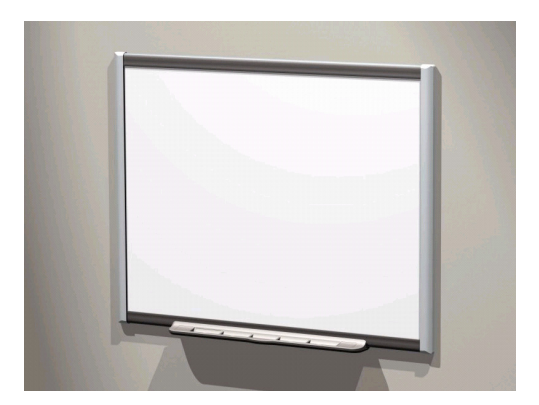

### <span id="page-11-0"></span>**Samenvatting van de functies**

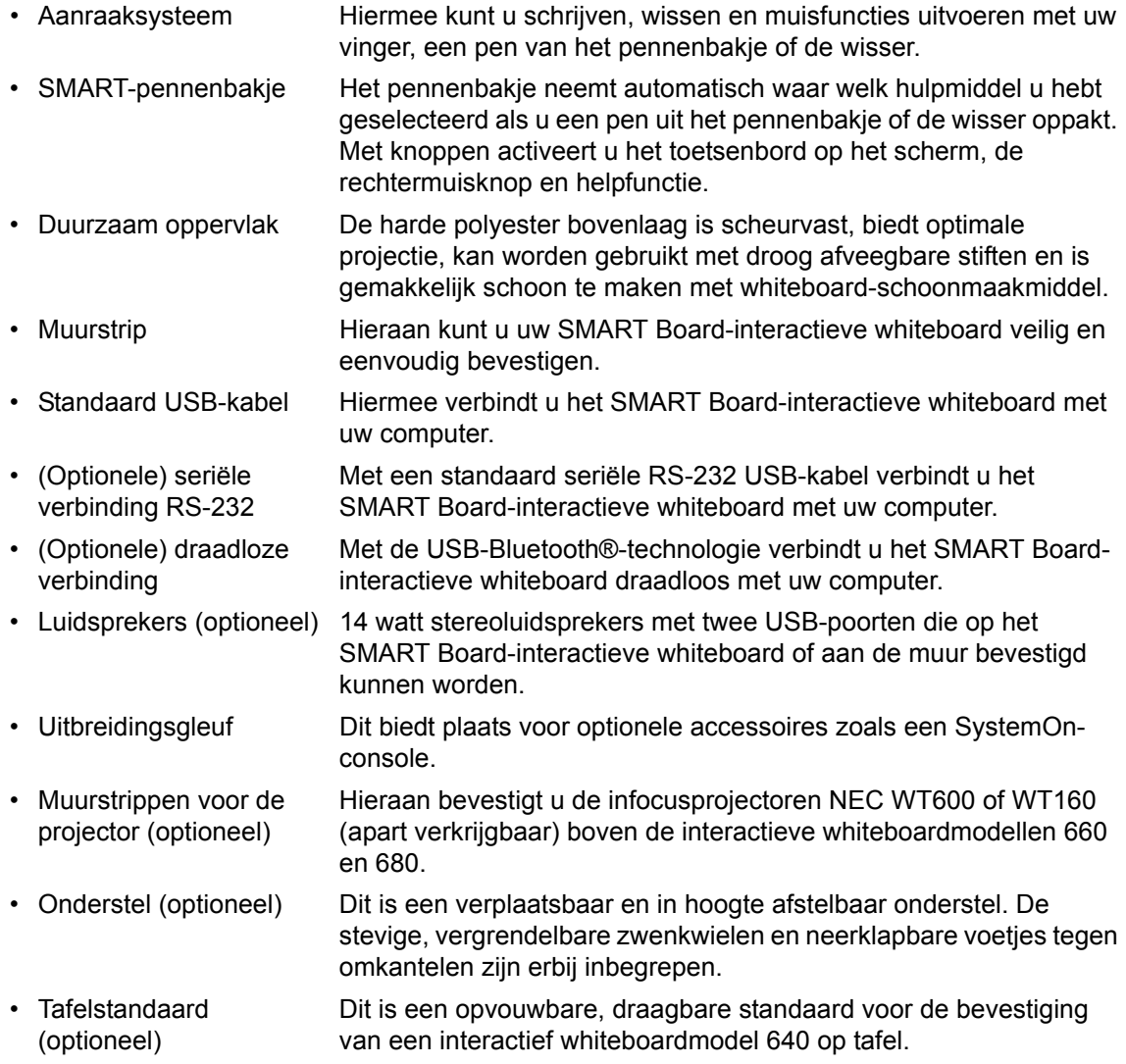

### <span id="page-12-0"></span>**Hoe werkt een SMART Board-interactief whiteboard?**

Denkt u maar aan het interactieve whiteboard als een apparaat waarmee u, net als een muis, gegevens kunt invoeren in een computer.

Het interactieve whiteboard neemt de horizontale en verticale coördinaten (ofwel x,y) waar als u het oppervlak van het interactieve whiteboard aanraakt. De muisbesturing van de computer interpreteert deze coördinaten en verplaatst de aanwijzer naar het corresponderende punt op het computerscherm.

- De SMART Board-software interpreteert uw aanraking als muisklikken en -bewegingen als alle pennen en de wisser in hun houder liggen.
- Sensoren nemen waar welk hulpmiddel u gebruikt wanneer u een pen of de wisser uit het pennenbakje haalt. Vervolgens wisselt de SMART Board-software gegevens uit met de muisbesturing van de computer om de aanwijzer in een gekleurde pen of wisser te veranderen zodat u gekleurde penstreken kunt maken op het beeldscherm van de computer of deze ervan kunt verwijderen.

#### <span id="page-12-1"></span>**Geprojecteerde modus**

Het gebruik van de geprojecteerde modus van uw SMART Board-interactieve whiteboard vereist twee extra onderdelen: een computer en een digitale projector.

Deze onderdelen werken als volgt samen:

- De computer voert een toepassing uit en stuurt vervolgens beelden naar de projector.
- De projector projecteert het beeld op het interactieve whiteboard.
- Het interactieve whiteboard fungeert zowel als het beeldscherm als het invoerapparaat (muis en toetsenbord) waardoor u de toepassing door het scherm aan te raken kunt regelen.

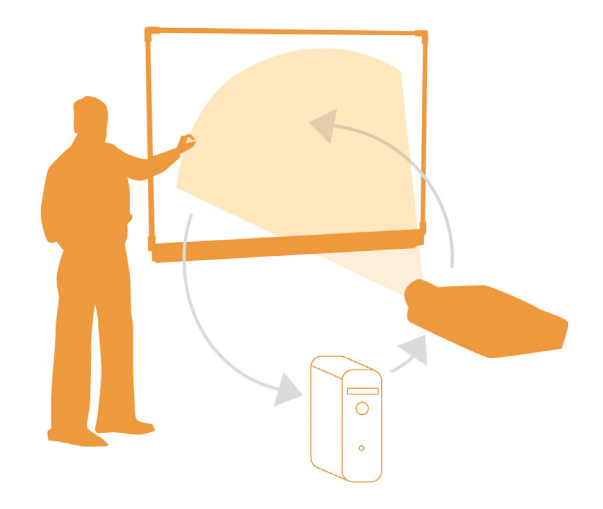

Uw vingeraanraking op het scherm wordt een muisklik als u de SMART Board-software in de modus Geprojecteerd hebt gezet, en daarmee kunt u de computer rechtstreeks van het oppervlak van het interactieve whiteboard besturen. U kunt ook een pen uit het pennenbakje gebruiken om op elke geopende toepassing te schrijven, en dan de notities opslaan in een SMART Notebook™ bestand of direct in elke Ink Aware-toepassing.

#### <span id="page-12-2"></span>**Modus Niet-geprojecteerd**

U kunt de computer niet besturen vanaf het interactieve whiteboard als u het SMART Boardinteractieve whiteboard geconfigureerd hebt voor de modus Niet-geprojecteerd (ook bekend als de whiteboardmodus). Toch kunt u nog steeds uw Notebook-software gebruiken om alles wat u op het interactieve whiteboard schrijft, vast te leggen, op te slaan of af te drukken.

### <span id="page-13-0"></span>**Standaaraccessoires**

SMART levert de volgende accessoires bij ieder interactief whiteboard van de 600-serie. Neem contact op met uw erkende SMART-leverancier als u vervangingsaccessoires nodig hebt.

#### <span id="page-13-8"></span><span id="page-13-1"></span>**Standaard SMART-USB-kabel**

Er wordt een 16' 5" (5 m) lange USB-kabel geleverd bij uw interactieve whiteboard van de 600-serie. Deze kabel volstaat om het interactieve whiteboard van de SMART Board 600-serie te verbinden met het contactpunt op uw computer.

#### <span id="page-13-6"></span><span id="page-13-2"></span>**Pennen voor de SMART Board 600-serie**

De pennen hebben een rubberen greep in de kleur van de elektronische inkt: zwart, groen, rood en blauw.

U kunt ook droog afveegbare stiften gebruiken in plaats van de geleverde pennen, ze moeten wel dezelfde vorm hebben en mogen geen krassen of vlekken op het oppervlak van het

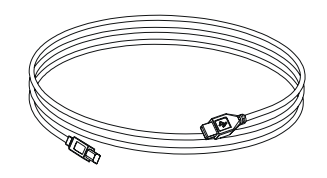

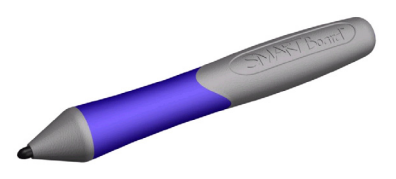

interactieve whiteboard achterlaten, en ze moeten infrarood licht weerkaatsen. Het kan zijn dat het pennenbakje de pen niet waarneemt als de andere pen die u gebruikt infrarood licht niet weerkaatst. EXPO® markers zijn uitstekende, tijdelijke vervangers.

De pennen die SMART voorheen maakte, weerkaatsen infrarood licht niet. Het kan dus zijn dat de waarneming ervan door sensoren niet betrouwbaar is. U kunt lichtgekleurd plakband om de vervangende pen doen om de weerkaatsing van infrarood licht te verbeteren wat helpt bij de waarneming van het hulpmiddel.

#### <span id="page-13-7"></span><span id="page-13-3"></span>**SMART Board 600-serie wisser**

De wisser is rechthoekig en lijkt op een schoolbordwisser. Ook hiervoor kunt u een vervanger gebruiken zolang deze maar dezelfde vorm heeft, niet krast of vlekken op het oppervlak van het interactieve whiteboard achterlaat en infrarood licht weerkaatst.

### <span id="page-13-4"></span>**Optionele accessoires**

U kunt deze optionele accessoires aanschaffen als u uw interactieve whiteboard bestelt, of u kunt ze later bij uw erkende SMART-leverancier kopen.

#### <span id="page-13-5"></span>**Seriële uitbreidingsmodule RS-232**

De uitbreidingsmodule RS-232 biedt een alternatieve manier voor de verbinding met een computer. U kunt het tevens gebruiken om een interactief whiteboard van de SMART Board 600-serie te verbinden met een serieel apparaat zoals het regelsysteem van een ruimte.

De seriële uitbreidingsmodule kan worden aangesloten op de controllermodule aan de achterkant van het SMART Board-interactieve whiteboard.

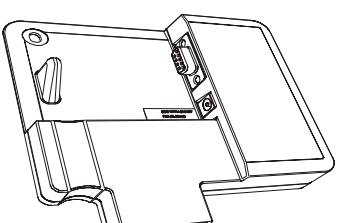

#### <span id="page-14-0"></span>**Draadloze Bluetooth-verbinding**

De draadloze Bluetooth-verbinding voor het interactieve whiteboard van de 600 serie gebruikt Bluetooth-technologie waarmee u uw interactieve whiteboard van de SMART Board 600-serie zonder USB-kabels kunt laten werken.

De uitbreidingsmodule Draadloze Bluetooth-verbinding kan worden aangesloten op de controllermodule aan de achterkant van het interactieve whiteboard, en het Bluetooth-naar-USB-conversieprogramma kan worden aangesloten op de USB-poort van de computer. Om een veilige verbinding te waarborgen, ondersteunen de uitbreidingsmodule van SMART Board en het USBconversieprogramma 128-bit versleuteling.

#### <span id="page-14-4"></span><span id="page-14-1"></span>**Uitbreidingsmodule SystemOn**

De uitbreidingsmodule SystemOn haalt een projector uit stand-bymodus, en heeft controlelampjes die de activiteit van de onderdelen van het SystemOn tonen.

Twee extra functies (te openen via het tabblad Geavanceerd in de interface) zijn:

- Automatische afmelding SystemOn meldt de gebruiker bij de computer af als het systeem in stand-bymodus gaat.
- De modus Weergavewaarneming SystemOn bepaalt in welke toestand de projector is (normaal of stand-by).

#### <span id="page-14-2"></span>**Onderdelen van de uitbreidingsmodule SystemOn**

De kit van de uitbreidingsmodule SystemOn bevat:

- <span id="page-14-3"></span>• een console die in de uitbreidingsgleuf van het pennenbakje klikt.
- <span id="page-14-5"></span>• een projectorcontroller en een activiteitensensorunit die de stroomvoorziening naar de projector en de gegevensstroom verzorgt tussen de computer, de projector en het configuratiescherm van het pennenbakje van het interactieve whiteboard.
- een 16' 5" (5.0 m) lange USB-A/B-kabel om de projectorcontroller met de computer te verbinden;
- een 16' 5" (5.0 m) RJ45 Cat 5-kabel voor de verbinding tussen de projectorcontroller en de SystemOn-console van het interactieve whiteboard;
- een cd met de nieuwste Windows-versie van de SystemOn-software;
- een stroomadapter ofwel voor Noord-Amerika of voor Groot-Brittannië om het stroomsnoer van de projector aan te sluiten op de projectorcontroller en activiteitensensor.

Raadpleeg de *Handleiding SystemOn*, onderdeel 99-00693-00 voor nadere informatie over installatie, gebruik en probleemoplossing voor de uitbreidingsmodule SystemOn.

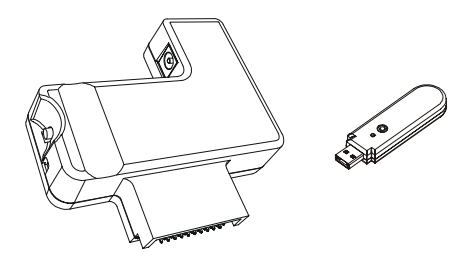

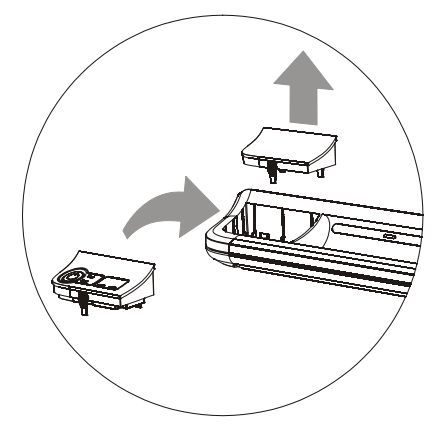

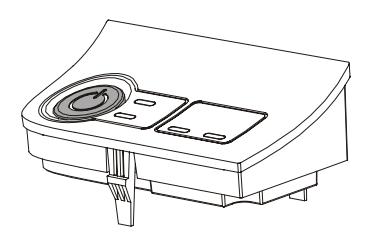

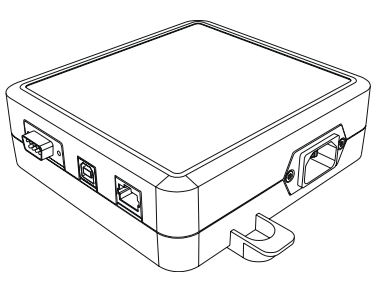

#### <span id="page-15-4"></span><span id="page-15-0"></span>**USB-audiosysteem**

U kunt de luidsprekers bevestigen aan het interactieve whiteboard van de 600 serie, of u kunt met de geleverde ijzerwaren de luidsprekers aan de muur bevestigen.

De kit van het USB-audiosysteem bevat:

- twee luidsprekers (één luidspreker heeft een USB-hub en een audioversterker met volumeregeling);
- twee bevestigingsbeugels voor de luidsprekers;
- twee beugels om de luidsprekers te bevestigen aan het interactieve whiteboard van de 600-serie (zoals weergegeven);

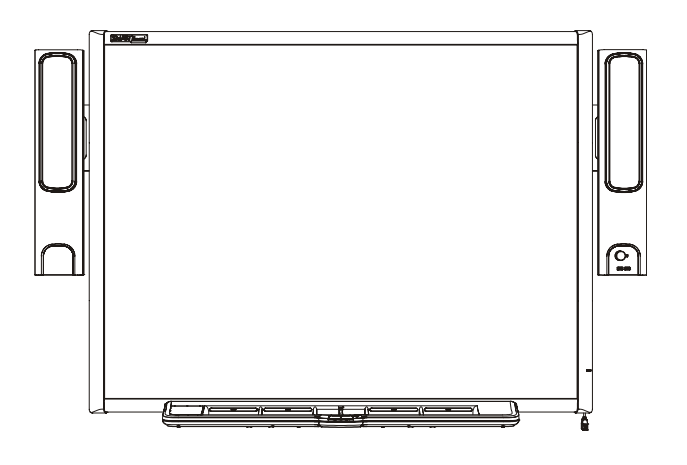

- een USB-kabel om de luidsprekers te verbinden met het interactieve whiteboard;
- Een audiokabel om de tweede luidspreker te verbinden aan de luidspreker met versterker;
- een stroomvoorzieningsmodule en een snoer;
- diverse schroeven voor de bevestiging van de luidsprekers en beugels;
- een zeskantige sleutel voor het vastdraaien van de bevestigingsschroeven.

**NB:** In de kit zijn de volledige instructies voor de bevestiging en verbinding van uw USBaudiosysteem bijgesloten.

#### <span id="page-15-1"></span>**Actieve USB-verlengkabels**

U kunt deze kabels gebruiken om de standaard USB-kabel met 16' (5 m) te verlengen. U kunt maximaal vier actieve verlengkabels van 16' (5 m) doorlussen tot een maximale lengte van 80' (25 m), inclusief de standaard USB-kabel. Zie voor meer informatie [pagina 21.](#page-30-1)

#### <span id="page-15-2"></span>**Cat 5 USB-verlengkabel**

Met de weergegeven set SMART USB-verlengkabels (onderdeelnummer CAT5-XT) kunt u de USB-verbinding tot 120' (36.6 m) met behulp van een RJ45 Cat 5-kabel (apart verkrijgbaar) verlengen.

De verlengset bevat een tweetal USB-kabels waarmee u uw computer en het interactieve whiteboard kunt verbinden met de verlengkabels.

#### <span id="page-15-3"></span>**Muurarm voor projector**

U kunt de muurarmen PMWT660 en PMWT680 gebruiken voor de interactieve whiteboardmodellen 660 of 680 respectievelijk als steun voor de projectoren NEC WT600 of WT610 (apart verkrijgbaar).

<span id="page-15-6"></span><span id="page-15-5"></span>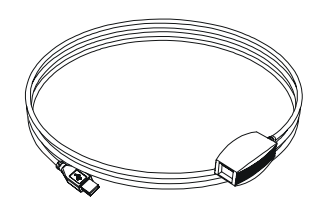

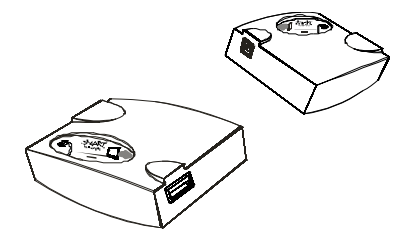

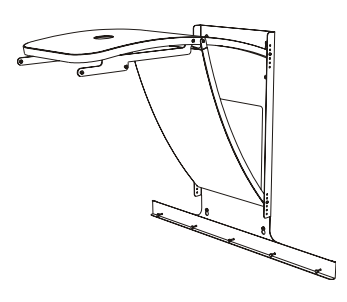

#### <span id="page-16-2"></span><span id="page-16-0"></span>**Het onderstel voor SMART Board-interactieve whiteboard**

U kunt het onderstelmodel FS670 voor de interactieve whiteboards van de SMART Board 660 en 680 gebruiken en het onderstel FS640 voor het interactieve whiteboard van de SMART Board 640. De illustratie rechts toont de steunpootjes van het onderstel neergeklapt en vergrendeld.

#### **Opmerkingen**

- U kunt de interactieve whiteboards SMART Board 660 en 680 *uitsluitend* gebruiken met het onderstel FS670. *Pas noch het interactieve whiteboard noch het onderstel aan* om ze op het kleinere onderstel FS640 te bevestigen. Door deze grote interactieve whiteboards samen met het kleine onderstel te gebruiken ontstaat gevaar voor omkiepen.
- Bevestig de optionele luidsprekers van het USBaudiosysteem niet op een interactief whiteboard model 640 dat op een FS640-onderstel gemonteerd is. Door de luidsprekers te gebruiken met de kleine onderstellen ontstaat gevaar voor omkiepen.

#### <span id="page-16-3"></span><span id="page-16-1"></span>**Tafelstandaard voor het SMART Board-interactieve whiteboard**

Zoals rechts weergegeven, kunt u het interactieve whiteboard van de SMART Board 640 op een tafelstandaard bevestigen.

**NB:** De grotere modellen 660, 680 en 690 passen niet op de TS640-tafelstandaard.

De tafelstandaard bestaat uit een tweetal inklapbare beugels die u aan de achterkant van het interactieve whiteboard van de SMART Board 640 bevestigt. U kunt de beugels verwijderen en inklappen om ze te kunnen vervoeren of opbergen.

Deze illustratie toont de achterkant van het interactieve whiteboard waarop een van de staanders op zijn plaats klaar staat om met twee duimschroeven te worden bevestigd.

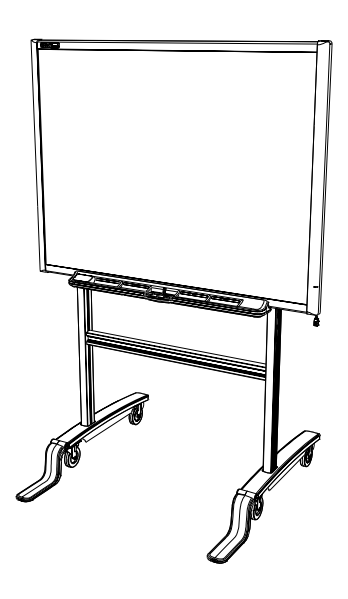

<span id="page-16-4"></span>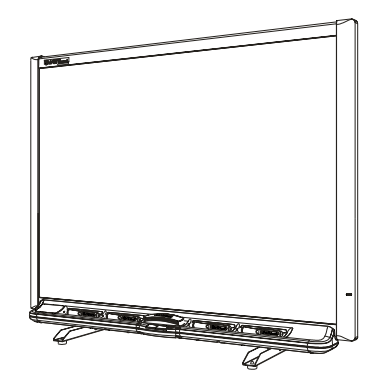

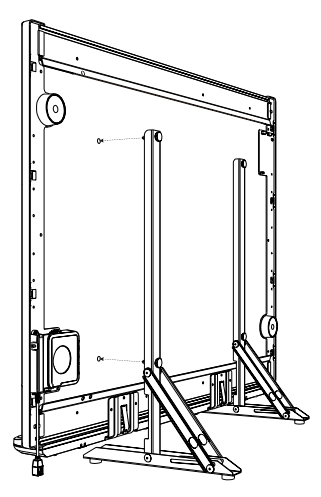

# <span id="page-18-0"></span>**De 600-serie interactieve whiteboards installeren en instellen**

### <span id="page-18-12"></span><span id="page-18-1"></span>**Omgevingseisen**

Bekijk de volgende omgevingseisen alvorens het interactieve whiteboard van de SMART Board 600-serie te installeren.

#### <span id="page-18-13"></span><span id="page-18-2"></span>**Temperatuur**

De interactieve whiteboards van de SMART Board 600-serie kunnen werken in een temperatuur van 41°F tot 95°F (5°C tot 35°C). Daarnaast is het product in opslag bestendig tegen temperaturen van -40,00°C tot 48,89°C (-40°C tot 50°C).

#### <span id="page-18-14"></span><span id="page-18-3"></span>**Vochtigheid**

Interactieve whiteboards van de SMART Board 600-serie kunnen werken bij een nietcondenserende relatieve vochtigheid tussen de 5- en 80%. Een vochtigheidsgraad boven de 80% kan lichte rimpelingen in het laken veroorzaken. De rimpelingen zullen verdwijnen als de vochtigheid lager geworden is.

#### <span id="page-18-16"></span><span id="page-18-4"></span>**Water- en vloeistofbestendigheid**

Interactieve whiteboards van de SMART Board 600-serie zijn uitsluitend bedoeld voor gebruik binnenshuis en voldoen niet aan de binnendringingseisen voor zoutverstuiving of water. Giet of spuit geen vloeistoffen direct op het interactieve whiteboard of een van de subonderdelen ervan. Deze vloeistoffen zouden in gedeelten kunnen komen waar ze gevoelige elektronische onderdelen kunnen beschadigen. Raadpleeg [pagina 34](#page-43-0) voor gedetailleerde instructies over het schoonmaken van uw interactieve whiteboard.

#### <span id="page-18-15"></span><span id="page-18-5"></span>**Stof en krassen**

Interactieve whiteboards van de SMART Board 600-serie zijn bedoeld om te gebruiken in kantoorruimten of klaslokalen en niet voor industriële omgevingen waar zware stof en verontreinigde stoffen defecten of gebrekkige werking kunnen veroorzaken. Het is ontworpen voor verontreinigingsgraad 1 (V1), dat gedefinieerd is als 'Geen verontreiniging of uitsluitend droge niet-geleidende verontreiniging'.

#### <span id="page-18-10"></span><span id="page-18-9"></span><span id="page-18-6"></span>**Elektrostatische ontlading (ESO)**

<span id="page-18-8"></span>De interactieve whiteboards van de SMART Board 600-serie voldoen aan de eisen van EN61000- 4-2 intensiteit 4 voor directe en indirecte ESO. Geen defecten of schade tot 15kV (beide polen) bij een 330 ohm, 150 pF sonde (luchtontlading). Ongekoppelde connectors voldoen aan 8kV voor directe (contact)ontlading.

#### <span id="page-18-11"></span><span id="page-18-7"></span>**Geleide en uitgestraalde straling**

Op de smalle band voldoet het elektrische uitstralingsveld van het interactieve whiteboard van de SMART Board 600-serie aan de grenzen voor Klasse B-prestatie zoals deze is gedefinieerd in EN55022/CISPR 22.

### <span id="page-19-2"></span><span id="page-19-0"></span>**De interactieve whiteboards van de SMART Board 600-serie bevestigen op een onderstel**

Lees voor het veilig functioneren van de unit en ter voorkoming van schade eraan de volgende instructies zorgvuldig door en volg ze nauwgezet op.

- Breng het interactieve whiteboard omlaag naar stand 2 alvorens een SMART Board-interactief whiteboard dat op een onderstel bevestigd is, te verplaatsen, en ga dan voorzichtig verder. Plotseling stoppen, overmatige krachtsuitoefening en oneffen oppervlakken kunnen tot gevolg hebben dat het interactieve whiteboard omvalt. Klap de steunvoetjes omhoog als u het interactieve whiteboard verplaatst.
- Laat geen kabels op de vloer liggen, iemand zou erover kunnen struikelen. Als u een kabel over de vloer moet laten lopen, leg deze dan in een vlakke, rechte lijn en zet het aan de vloer vast met kleefband of een kabelgoot met een contrasterende kleur. Ga voorzichtig met kabels om en vermijd het om ze veel te buigen.

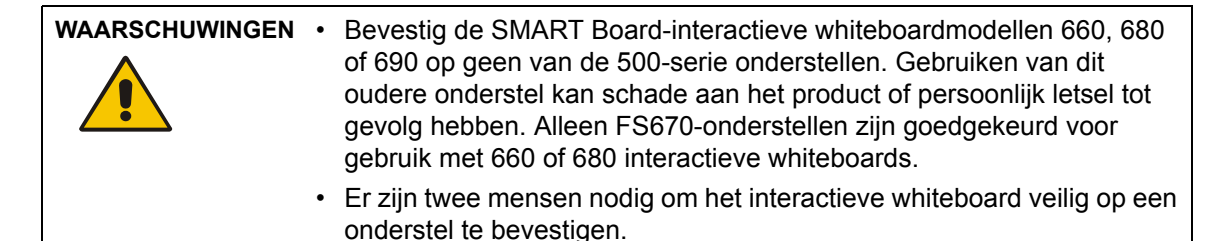

×4

#### <span id="page-19-1"></span>**Het interactieve whiteboard op een onderstel bevestigen**

1. Vergrendel alle vier de zwenkwielen, en vergrendel de steunvoetjes in de neergeklapte stand.

**NB:** Kantel het onderstel rustig ietwat naar achteren als u de steunvoetjes niet in de vergrendelstand hoort klikken, of als u ziet dat de ontgrendelknop nog in de ontgrendelde stand is.

- 2. Gebruik de zeskantige sleutel om ervoor te zorgen dat alle onderstelschroeven stevig vast zitten.
- 3. Schroef twee van de bijgeleverde bouten in de bovenste gaten achterin het interactieve whiteboard waarbij u een ruimte van 1/8" (3.2 mm) overlaat tussen de boutkop en het oppervlak.
- 4. Hang met iemands hulp het interactieve whiteboard op het onderstel, laat daarbij de twee bouten omlaag zakken op de bovenste haken van de staanders van het onderstel.

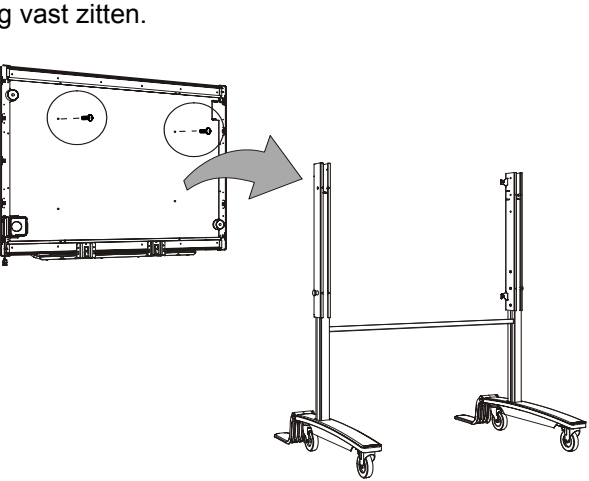

×2

5. Steek de twee onderste bouten erin, en draai alle vier de bouten vast met de bijgeleverde zeskantige sleutel.

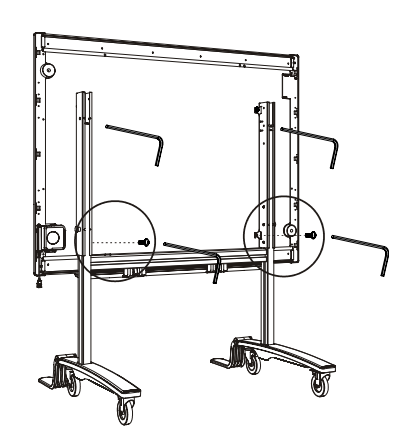

### <span id="page-21-0"></span>**De interactieve whiteboards van de SMART Board 600-serie aan de muur bevestigen**

#### **WAARSCHUWING**

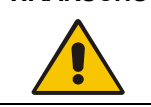

Er zijn twee mensen nodig om het interactieve whiteboard veilig aan de muur te bevestigen.

#### <span id="page-21-3"></span><span id="page-21-1"></span>**Aanbevolen hoogten voor bevestiging aan de muur**

Houd bij de keuze van een plaats voor uw interactieve whiteboard op de muur de gemiddelde lengte van de gebruikersgroep in gedachten. Als het interactieve whiteboard te laag hangt, zullen lange mensen zich misschien in een ongemakkelijke houding moeten buigen, als het te hoog hangt, moeten korte mensen zich te veel uitstrekken. Vergeet ook niet aan iedere kant voldoende ruimte over te laten om ernaast te kunnen staan. Gebruik deze richtlijnen om de best mogelijke hoogte voor uw interactieve whiteboard met frontprojectie te bepalen.

#### <span id="page-21-2"></span>**Voor kinderen en volwassenen in een rolstoel**

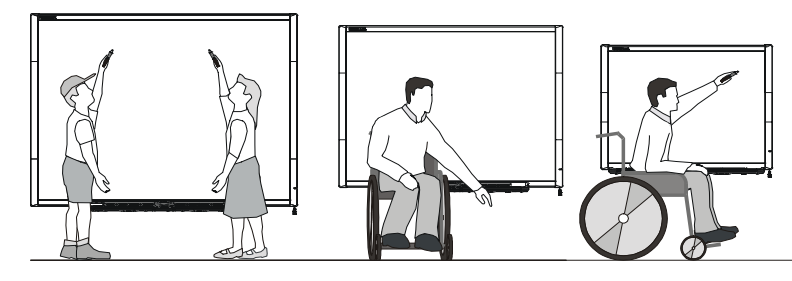

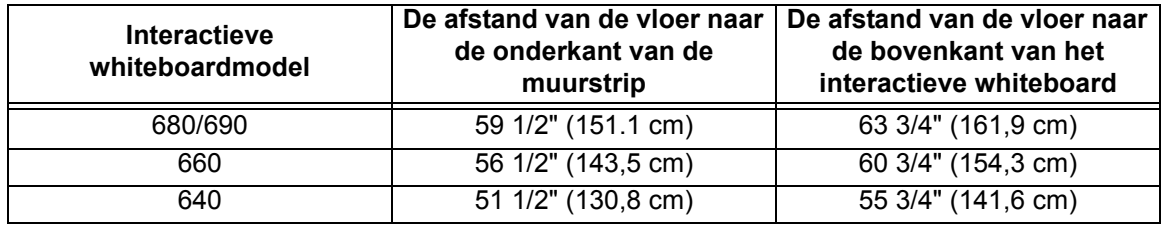

#### <span id="page-22-0"></span>**Voor volwassenen van gemiddelde lengte**

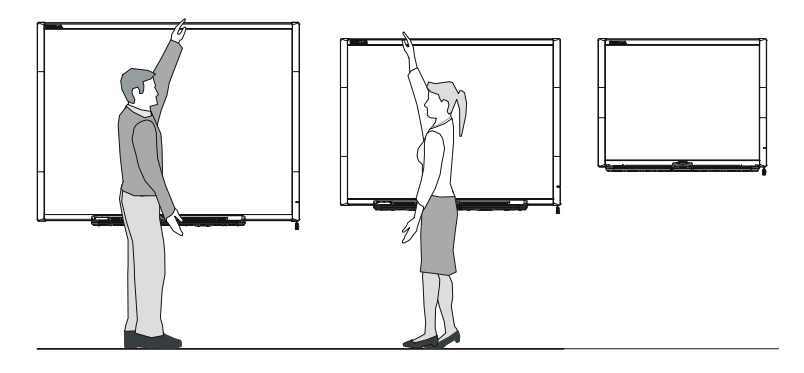

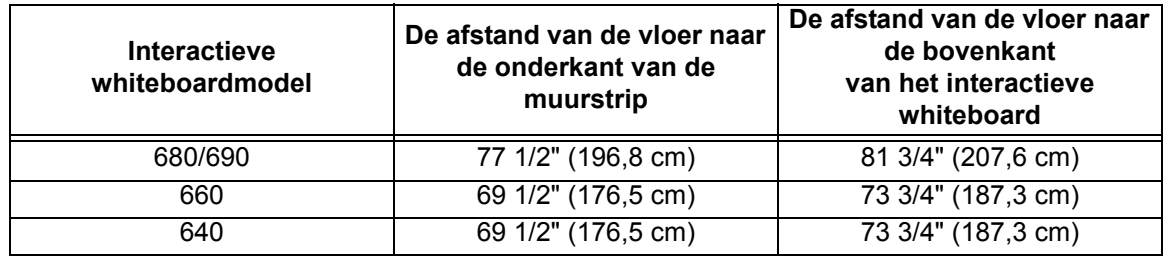

#### <span id="page-22-1"></span>**Voor kinderen, korte volwassenen en voor vrij zicht op het geprojecteerde beeld**

Hang het interactieve whiteboard wat lager op de muur als de gebruikers van het interactieve whiteboardmodel 640 wat korter van gestalte zijn, waarbij u het hoog genoeg hangt om ervoor te zorgen dat meubilair het zicht op het geprojecteerde beeld niet belemmert.

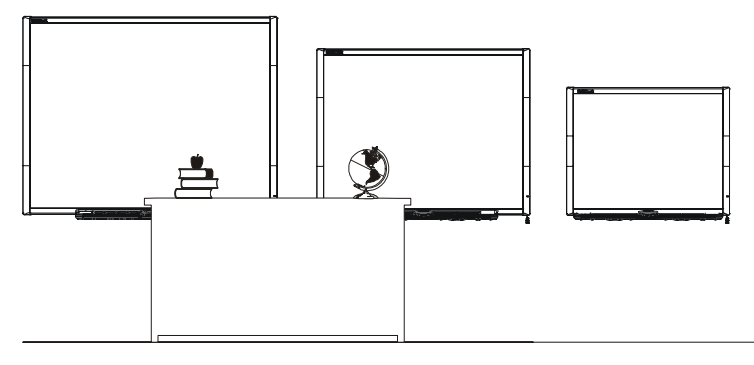

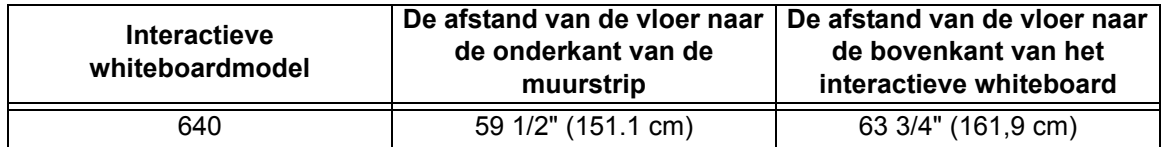

**LET OP** Zorg ervoor dat het interactieve whiteboard rechtop op de beugels van het pennenbakje, dat het gewicht van het interactieve whiteboard kan dragen, blijft staan, als u deze tegen de muur moet laten leunen voordat u hem bevestigt. Laat het interactieve whiteboard niet op zijn kant of de bovenkant van het frame rusten.

#### <span id="page-23-2"></span><span id="page-23-0"></span>**De interactieve whiteboards van de SMART Board 600-serie aan de muur bevestigen**

De volgende procedure illustreert de bevestiging van de interactieve whiteboards van de 600-serie op een gepleisterde of gipskartonnen wand.

<span id="page-23-1"></span>Benodigd gereedschap:

- een kruiskopschroevendraaier nr. 2
- een meetlat of meetlint
- een waterpas
- een potlood of iets anders om markeringen aan te geven
- 1. Teken gecentreerd op het middelpunt van de plaats waar het interactieve whiteboard komt te hangen met een potlood, een waterpas en een meetlint of meetlat een horizontale lijn op de muur.

**NB:** De illustratie rechts geeft een gebruikelijke hoogte weer voor interactieve whiteboardmodellen 680. Raadpleeg de vorige pagina's voor aanbevolen bevestigingshoogten voor andere modellen en ander publiek.

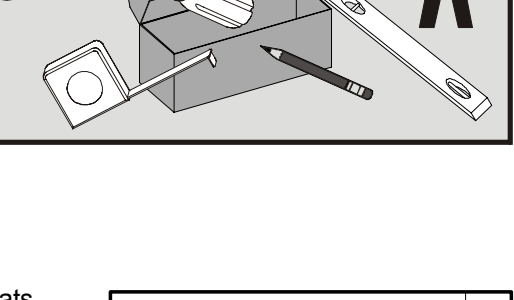

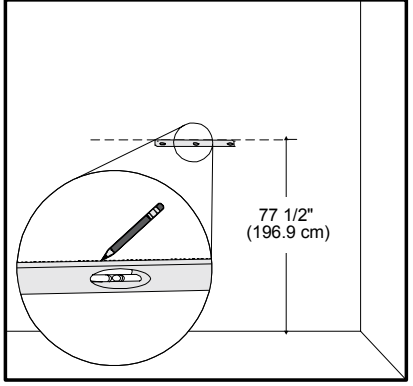

2. Gebruik de bevestigingsstrippen als sjabloon om de plaats van de vijf bevestigingsgaten aan te geven op de muur.

- 3. Schroef op de plaats van ieder merkteken een van de bijgeleverde pluggen met schroefdraad. *Gebruik geen* hamer om deze pluggen in de muur te tikken. U bent wellicht op een wandstijl gestoten als u een plug niet recht de muur in kunt krijgen. In dat geval is het onnodig om een plug op deze plaats te gebruiken. De wandstijl zal voldoende steun bieden voor de schroef waarmee de strip aan de muur wordt bevestigd.
- 4. Bevestig de muurstrip met de vijf bijgeleverde schroeven.
- 5. Hang het interactieve whiteboard tijdelijk op de muurstrip.

6. Aan de onderkant van het frame vindt u twee L-vormige, metalen beugels. In het midden van iedere beugel zit een metalen lipje. Duw de lip naar achteren tot het de muur raakt en geef met een potlood de plaats van de bevestigingsgaten aan.

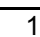

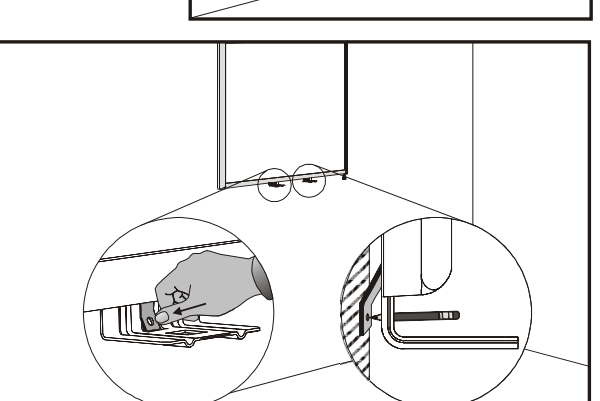

 $0 1$ 

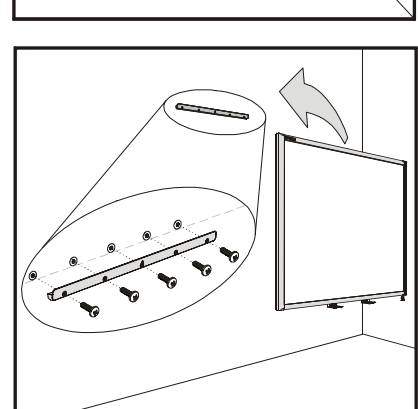

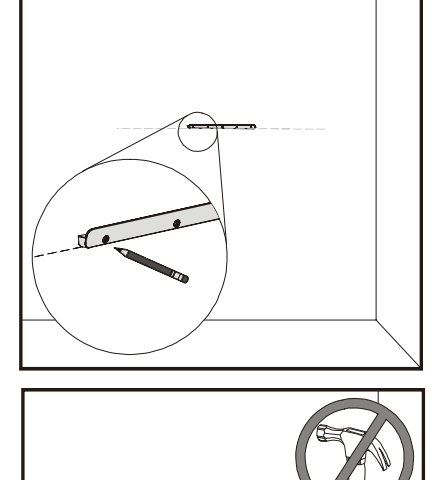

7. Verwijder het interactieve whiteboard van de muur, en schroef op de plaats van ieder merkteken een plug met schroefdraad.

8. Plaats het interactieve whiteboard terug op de muurstrip, en schroef de L-vormige, metalen beugels in de pluggen.

**NB:** Zie *Het pennenbakje aan het interactieve whiteboard vastklemmen* op [pagina 17](#page-26-1) alvorens de beugels vast te zetten als u het interactieve whiteboard wilt vastzetten met een veiligheidskabel.

9. Breng het pennenbakje op één lijn met de twee L-vormige, metalen beugels, en schuif het naar de muur totdat het stevig vastzit.

- <span id="page-25-0"></span>10. Leid de modulaire I²C-kabel naar het einde van het pennenbakje rechtsonder, en sluit hem aan op connectornummer **1** op de bodem van het pennenbakje. Druk de kabel in trekontlastingsgoot aan de onderkant van het bakje. Dit beschermt de modulaire RJ11-connector tegen beschadiging als het pennenbakje wordt verwijderd zonder eerst de kabel los te koppelen.
- 11. Leg de vier pennen en de wisser ieder in hun respectievelijke houders in het pennenbakje.

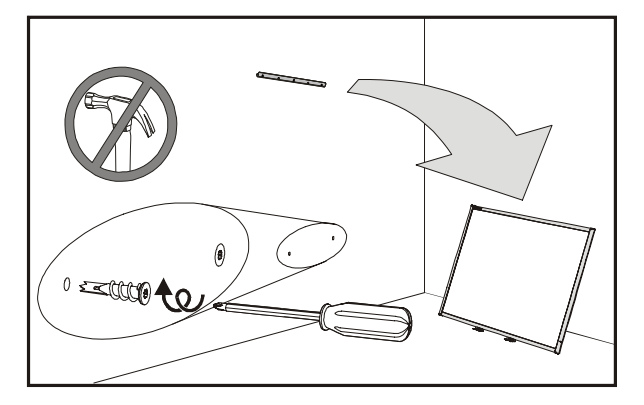

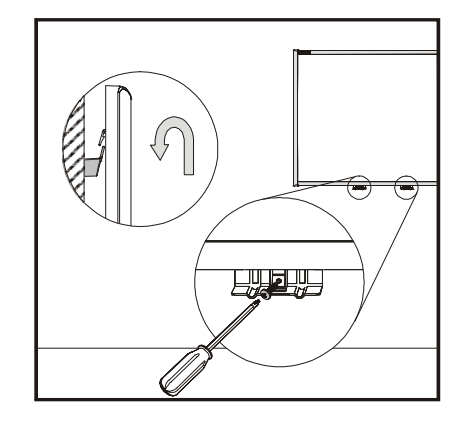

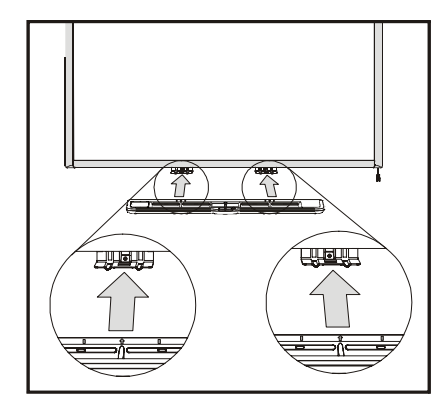

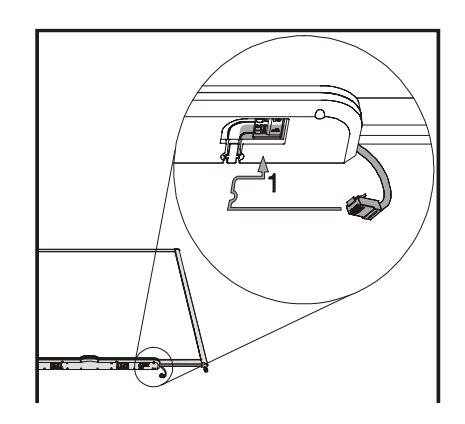

### <span id="page-26-3"></span><span id="page-26-0"></span>**Het pennenbakje en het interactieve whiteboard vastzetten**

Omdat het pennenbakje dat meegeleverd wordt bij uw SMART Board-interactieve whiteboard afneembaar is, zult u het pennenbakje—en tegelijkertijd het interactieve whiteboard—ter bescherming wellicht willen verankeren met een beveiligingskabel..

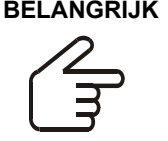

**BELANGRIJK** Het vastzetten van het pennenbakje kan tevens dieven afschrikken het interactief whiteboard te stelen. De schroeven die het interactieve whiteboard vastzetten aan de muur zitten direct achter het pennenbakje, en deze moeten worden verwijderd om het pennenbakje los te maken. Wanneer u het pennenbakje vastzet, zet u eigenlijk ook, als de beveiligingskabel strak staat, het interactieve whiteboard vast.

#### <span id="page-26-1"></span>**Het pennenbakje aan het interactieve whiteboard vastklemmen**

Aan de onderkant van het pennenbakje vindt u een slot voor een vergrendelingskabel, zoals bijvoorbeeld een Kensington® slot.

<span id="page-26-4"></span>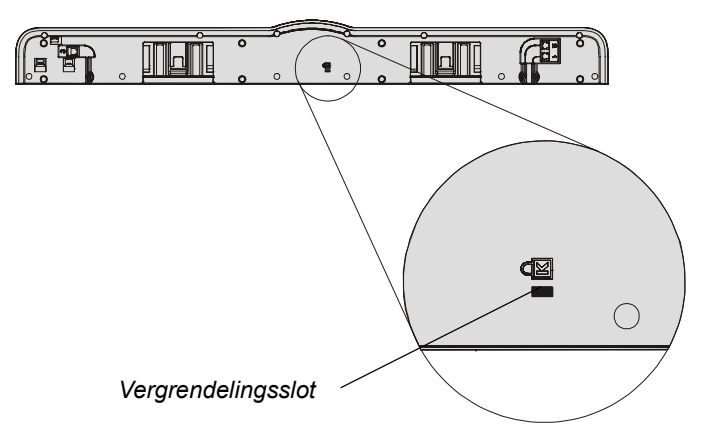

Lus uw beveiligingskabel achter de beugels van het pennenbakje, zoals weergegeven in stap 8 op pagina 16, voordat u ze aan de muur te bevestigt,en trek het slotuiteinde van de kabel door het luseinde van de kabel. Controleer of de kabel strak genoeg is om het pennenbakje niet te kunnen verwijderen als het slot op zijn plaats is, en installeer dan het pennenbakje. Steek het puntig uiteinde van de beveiligingskabel in het vergrendelingsslot en voltooi dan de installatie van het pennenbakje door deze in de muur te schroeven.

#### <span id="page-26-2"></span>**Het pennenbakje op de beugels vastzetten**

Omdat het pennenbakje zonder gereedschap te verwijderen is, zult u het goed vast moeten zetten aan zijn beugels. U kunt dit doen door twee nr. 8/M4-schroeven (niet meegeleverd) in de gaten te steken, die in de illustratie hieronder weergegeven zijn. Oudere units hebben deze mogelijkheid overigens niet.

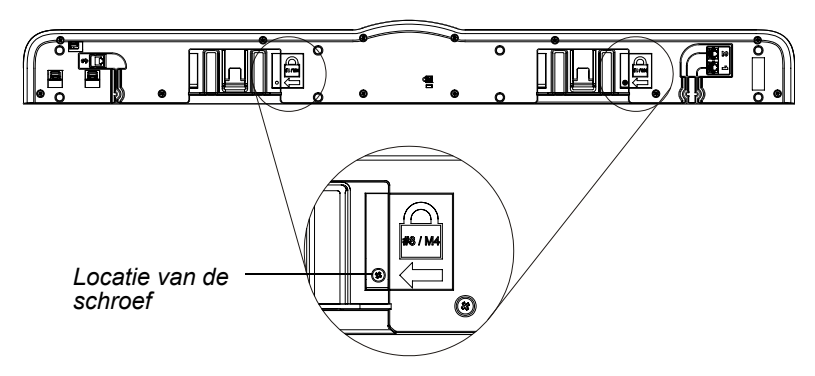

### <span id="page-27-0"></span>**Het pennenbakje verwijderen**

Het kan nodig zijn het pennenbakje te verwijderen om het interactieve whiteboard te vervoeren of te repareren.

**NB:** Binnenin het pennenbakje zitten geen onderdelen waaraan de gebruiker onderhoud kan plegen. Uitsluitend daartoe gekwalificeerd personeel mag de gedrukte bedradingsplaten demonteren, en dit moet gebeuren met de juiste bescherming tegen elektrostatische ontlading (ESO). Als door stof of kleine objecten de knoppen niet meer ingedrukt kunnen worden of de knop erdoor vastzit, verwijder het opstakel dan voorzichtig.

#### <span id="page-27-1"></span>**Het pennenbakje verwijderen**

**NB:**Voor deze bewerking is geen ESO-bescherming vereist.

- 1. Schakel het interactieve whiteboard uit door de USBkabel los te koppelen die naar de computer gaat, of, als dit van toepassing is, door de stekker van de uitbreidingsmodule uit het stopcontact te halen.
- 2. Verwijder de pennen en de wisser uit het pennenbakje.
- 3. Steek uw hand onder het pennenbakje door, en koppel de modulaire kabel los.

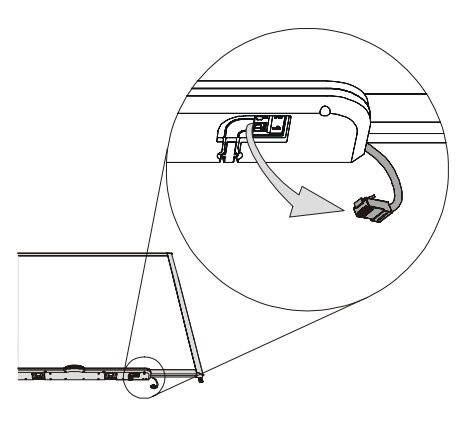

- 4. Als u het pennenbakje met twee schroeven hebt vastgezet aan zijn beugels (zie [pagina 17](#page-26-2)), verwijder deze schroeven dan.
- 5. Als u het pennenbakje hebt vastgezet met een Kensington-slot of een vergelijkbaar apparaat, ontgrendel en verwijder het slot dan.
- 6. Steek uw hand onder het pennenbakje door en trek de twee grote plastic klemmen aan de onderkant van het pennenbakje naar beneden. De uiteinden van deze klemmen steken iets omlaag, en zijn dus eenvoudig te vinden.

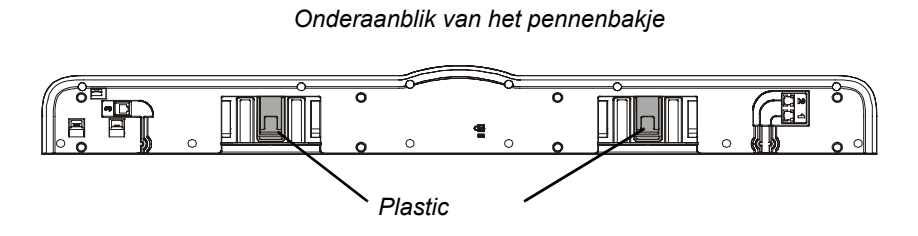

- 7. Schuif het pennenbakje terwijl u de klemmen naar beneden blijft drukken, langzaam naar u toe tot het vrij komt van de twee L-vormige, metalen beugels.
- **NB:** Voer de stappen in de omgekeerde volgorde uit om het pennenbakje weer te installeren.

# <span id="page-28-4"></span><span id="page-28-0"></span>**Het interactieve whiteboard met een computer verbinden**

Verbind uw computer eerst met het interactieve whiteboard. U kunt alle interactieve whiteboards van de 600-serie met de bijgeleverde USB-interface met een computer verbinden. U kunt eveneens de optionele uitbreidingsmodules seriële RS-232 of draadloze Bluetooth-verbinding gebruiken. In beide gevallen kan SMART de USB- of seriële kabels leveren, of u kunt ze bij u in de buurt kopen.

Uw interactieve whiteboard zal aanraakgevoelig zijn nadat u SMART Board-software op de aangesloten computer installeert.

Na verbinding te hebben gemaakt met de computer, moet u een korte oriëntatieprocedure uitvoeren (zie [pagina 29](#page-38-4)).

### <span id="page-28-3"></span><span id="page-28-1"></span>**Veiligheid en voorzorgsmaatregelen systeemstroomvoorziening**

**BELANGRIJK** Voor een veilige werking en ter voorkoming van schade aan het SMART Boardinteractieve whiteboard mag u de USB-connector van het interactieve whiteboard *uitsluitend* verbinden aan een computer die USB ondersteunt en die het USB-logo draagt. Daarnaast moet de USB-broncomputer CSA/UL/EN 60950 ondersteunen en het CE- en CSA- en/of UL-kenmerk(en) voor CAS/UL 60950 dragen.

> <span id="page-28-2"></span>Gebruik *uitsluitend* de stroomvoorziening die bij het product geleverd werd als u een seriële uitbreidingsmodule RS-232, een uitbreidingsmodule voor een draadloze Bluetooth-verbinding of een USB-audiosysteem gebruikt. Deze producten gebruiken niet dezelfde stroomvoorzieningen. Het gebruik van de verkeerde stroomvoorziening kan tot gevolg hebben dat de veiligheid in gevaar komt of dat schade aan de apparatuur ontstaat. Raadpleeg bij twijfel het specificatieblad van uw product om het type stroomvoorziening te verifiëren.

### <span id="page-29-8"></span><span id="page-29-0"></span>**Verbinding met een USB-kabel**

Interactieve whiteboards van de SMART Board 600-serie hebben een aanvullende USB 2.0 interface met *hoog en vol vermogen* die werkt met snelheden tot 12 Mbps. De unit werkt met USB-interfaces die USB 2.0 en USB 1.1 ondersteunen.

<span id="page-29-5"></span><span id="page-29-4"></span><span id="page-29-3"></span>De hoofd-USB-verbinding van het interactieve whiteboard is een vast bij de unit behorende losse kabel. De connector is een type B USB-aansluiting.

<span id="page-29-6"></span>Zonder daarvoor het interactieve whiteboard van de muur te hoeven halen biedt deze kabel eenvoudige toegang tot de USB-verbinding. U kunt de losse kabel en de USB-kabel eveneens in de kabelgoot aan de achterkant van het interactieve whiteboard plaatsen waar het uit het zicht is.

#### <span id="page-29-1"></span>**Verbinding maken met een USB-kabel**

1. Sluit een USB-kabel aan op de losse USB-kabel achter de hoek rechtsonder van het interactieve whiteboard.

**NB:**U moet met een kracht van ongeveer 10 oz. (300 g) trekken om een USB-kabel van de losse USBkabelaansluiting los te koppelen. Omdat een hele USBkabel van 16' (5 m) ongeveer 7 oz. (200 g) weegt, is het niet nodig om de USB-kabel aan de losse kabel vast te plakken of deze op een andere manier eraan vast te zetten. Dit ontwerp zorgt ervoor dat als iemand over de kabel struikelt, de kabel ontkoppelt wordt in plaats van letsel te berokkenen of schade aan de controllermodule te veroorzaken.

<span id="page-29-7"></span>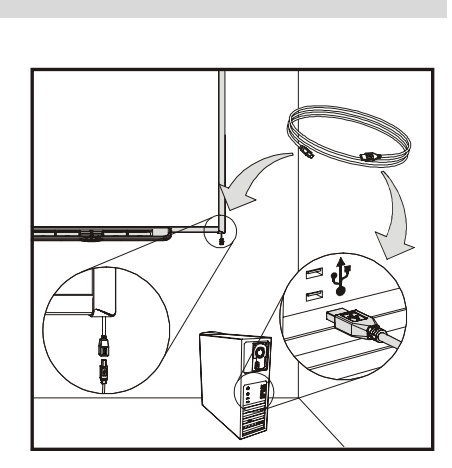

*Losse USBverbindingskabel*

- 2. Sluit het andere uiteinde van de USB-kabel aan op de USB-aansluiting op uw computer.
	- Het controlelampje Gereed, rechtsonder op het frame, wordt direct rood en knippert vervolgens groen als u een Mac-computer (met OS X-besturingssysteem) gebruikt, of als u het juiste USB-stuurprogramma al op uw Windows-computer hebt geïnstalleerd. Wanneer dit gebeurt, dan kunt u de rest van de pagina overslaan en naar de volgende pagina gaan om de SMART Board-software te installeren.
	- Als het juiste stuurprogramma niet geïnstalleerd is, helpt een wizard *Nieuwe hardware gevonden* u de locatie van het stuurprogramma te vinden voor het pas aangesloten USB-HID (het interactieve whiteboard).

#### <span id="page-29-2"></span>**Zo installeert u (alleen voor Windows) het USB-stuurprogramma:**

- 1. Klik op de knop **Volgende** om de wizard op te dragen te zoeken naar een geschikt stuurprogramma.
- 2. Klik opnieuw op **Volgende** om het Windows-besturingssysteem te laten zoeken naar het geschikte stuurprogramma in de stuurprogrammadatabase op uw harde schijf.

**NB:** Als het Windows-besturingssysteem het juiste stuurprogramma niet kan vinden, plaats dan de Windows-cd 98/ME/XP in uw cd-station en installeer een stuurprogramma voor de USB-HID. USB-HID is een subklasse van USB-apparaten, en de stuurprogramma's worden niet altijd geïnstalleerd bij een standaardinstallatie. Computers moeten deze stuurprogramma's hebben alvorens een USB-kabel correct kan werken.

3. Klik op de knop **Voltooien** nadat de zoekopdracht of de installatie van het stuurprogramma is voltooid.

Het controlelampje Gereed wordt nu rood en knippert vervolgens groen, waarmee wordt aangegeven dat de controller van stroom voorzien wordt door de USB-verbinding en in de modus HID-muisbesturing werkt.

#### <span id="page-30-0"></span>**De SMART Board-software installeren**

1. Plaats de software-cd van SMART Board in uw cd-station en voer de instructies op het scherm uit.

**NB:** Als de SMART Board-software al op uw computer is geïnstalleerd, neem dan de gelegenheid te baat om de software te upgraden om compatibiliteit te waarborgen.

Direct na de installatie van de SMART Board-software wordt het knipperende controlelampje Gereed stabiel groen. Dit geeft aan dat het SMART Board-interactieve whiteboard communiceert met de SMART Board-software, en dat u de pennen en de wisser van het pennenbakje kunt gebruiken.

2. Selecteer **Start > Programma's > SMART Board-software > SMART Board-hulpmiddelen**  of dubbelklik op het pictogram **SMART Board-hulpmiddelen** op uw bureaublad als de SMART Board-hulpmiddelen niet automatisch worden geopend.

Het SMART Board-pictogram verschijnt in het systeemvak. U kunt nu een pen oppakken uit het pennenbakje en over elke geprojecteerde toepassing schrijven, en u kunt uw aantekeningen afdrukken naar iedere Ink Aware-toepassing. Uw *Gebruikshandleiding van de SMART Board-software* vermeldt Ink Aware-toepassingen.

#### <span id="page-30-2"></span><span id="page-30-1"></span>**USB-verlengkabels en hubs**

De bij het interactieve whiteboard geleverde 16' 5" (5 m) lange USB-kabel voldoet aan de USB 2.0-standaard voor maximale lengte. Als de bijgeleverde USB-kabel niet lang genoeg is, dan kunt u actieve USB-verlengkabels, USB-uitbreidingen of hubs gebruiken.

In de illustratie rechts is de actieve USB-verlengkabel (onderdeelnummer USB-XT) van SMART weergegeven. Gewoonlijk kunt u maximaal vier kabels gebruiken om de lengte op ongeveer 80' (25 m), wat de USB-specificatiegrens is, te brengen. Houd er rekening mee dat passieve USB-verlengkabels niet ondersteund worden.

**NB:** Een aantal computers gebruiken interne actieve hubs om meer USB-poorten te bieden. Het besturingssysteem van de computer kan deze interne hubs zien als externe apparaten, waardoor het aantal USB-uitbreidingen die u kunt gebruiken beperkt wordt.

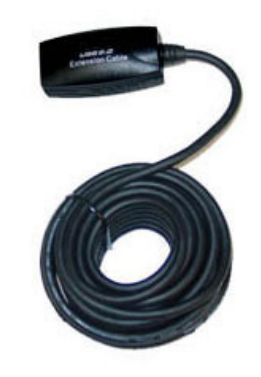

In plaats daarvan kunnen USB-uitbreidingen met Cat 5-bekabeling het bereik verlengen tot ongeveer 325' (100 m), de kosten hiervan zijn veel hoger. De goedkopere USB-uitbreidingsset van SMART (onderdeelnummer CAT5-XT) die hieronder weergegeven is, kan de USB-verbinding met een RJ45 Cat 5-kabel tot maximaal 120' (36.6 m) verlengen.

Deze units vereisen dat de kabels en connectors voldoen aan de specificaties van de leverancier. Verkeerde impedantiecombinaties en slechte verbindingen kunnen signaaldegradatie en problemen met de werking van het interactieve whiteboard tot gevolg hebben.

Ook USB-hubs moeten goed met interactieve whiteboards samenwerken. Als u ook streaming-audio via de USB-hub gebruikt, zorg dan dat de USB-

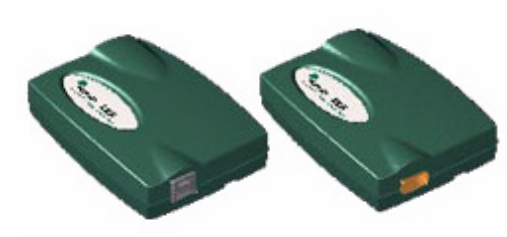

stuurprogramma's van Microsoft up-to-date zijn omdat het interactieve whiteboard anders onsamenhangende, onderbroken of anderszins onacceptabele beelden kan laten zien.

USB-uitbreidingen en hubs moeten USB 1.1 of USB 2.0 ondersteunen om correct te werken. Ze moeten het interactieve whiteboard tevens van minimaal 300 mA voorzien. Houd er rekening mee dat uitbreidingen en hubs met een eigen stroomvoorziening slechts maximaal 100 mA aan het apparaat leveren, en daarom niet zullen werken.

### <span id="page-32-3"></span><span id="page-32-0"></span>**Verbinding maken met de optionele seriële uitbreidingsmodule RS-232**

De optionele, seriële uitbreidingsmodule RS-232 is een alternatieve manier om een interactief whiteboard van de 600-serie met een computer te verbinden. De module gebruikt ook zijn eigen externe stroomvoorziening om het SMART Board-interactieve whiteboard van stroom te voorzien.

U kunt een rechtstreekse DB9 mannetje-naar-vrouwtje RS-232-kabel gebruiken om de seriële uitbreidingsmodule RS-232 met uw computer te verbinden.

#### <span id="page-32-1"></span>**Verbinding maken met de seriële uitbreidingsmodule RS-232**

1. Als u de SMART Board-software niet al hebt geïnstalleerd, plaats dan de software-cd van SMART Board in uw cd-station.

Het installatieprogramma van de SMART Board-software zou automatisch moeten starten. Selecteer als dit niet zo is

**Start > Uitvoeren** en type **x:\autorun.exe** (waarbij x: uw cd-station is). Voer de instructies op het scherm uit om de SMART Board-software te installeren.

**NB:** We raden u aan om *Ja* te antwoorden als u gevraagd wordt of het SMART Boardpictogram aan uw opstartmap moet worden toegevoegd. Daardoor zullen uw SMART Boardhulpmiddelen altijd actief zijn en uw interactieve whiteboard altijd zonder enige verdere handeling volledig functioneren.

2. Sluit de DB9M-steker van de bijgeleverde seriële, mannetje-naar-vrouwtje kabel (of een geschikte vervanger) aan op het 9-pins contact aan de zijkant van de RS-232-module achter de hoek rechtsonder van het SMART Board-interactieve whiteboard.

**NB:** De DB9-connector op de uitbreidingsmodule heeft geen eigen moeren waarmee u de seriële kabel eraan vast kunt zetten. Een 'stut'-functie op de RS-232-uitbreidingsmodule leidt de seriële kabel zo om dat als iets aan de kabel trekt de kracht loodrecht aan de connector is. De kabel, die niet is vastgezet, zal ontkoppelt worden als iemand per ongeluk over de kabel struikelt of eraan trekt waardoor schade aan de connector of de pinnen van de module voorkomen wordt.

<span id="page-32-4"></span><span id="page-32-2"></span>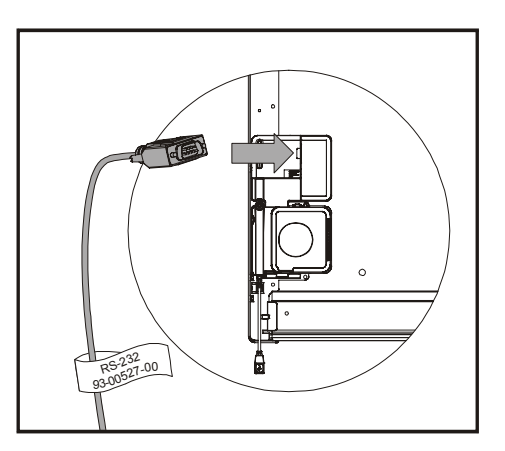

Om te voorkomen dat de kabel onder spanning komt te staan, kunt u ook de seriële kabel ook door de goten leiden aan zowel de achterkant van de RS-232-uitbreidingsmodule als de controllermodule als het interactieve whiteboard aan de muur bevestigd wordt.

3. Sluit de stroomvoorziening aan op de uitbreidingsmodule. U kunt de stroomkabel ook door dezelfde kabelgoot als de RS-232-kabel leiden.

**NB:** Gebruik uitsluitend de bij de seriële uitbreidingsmodule RS-232 geleverde stroomvoorziening. Het gebruik van andere stroomvoorzieningen kan tot gevolg hebben dat de veiligheid in gevaar komt of dat schade aan de apparatuur ontstaat.

Hoewel het interactieve whiteboard geen schade oploopt als u een stroomvoorziening met de polen tegensteld aansluit, kan een op de USB-interface aangesloten computer of uitbreiding wel schade oplopen.

- 4. Sluit het andere uiteinde van de seriële kabel aan op de seriële connector van uw computer.
- <span id="page-33-1"></span>5. Steek de stroomkabel in de stroomvoorziening en steek het vervolgens in een geschikt stopcontact. Het controlelampje Gereed wordt rood. Dit geeft aan dat het interactieve whiteboard stroom krijgt.

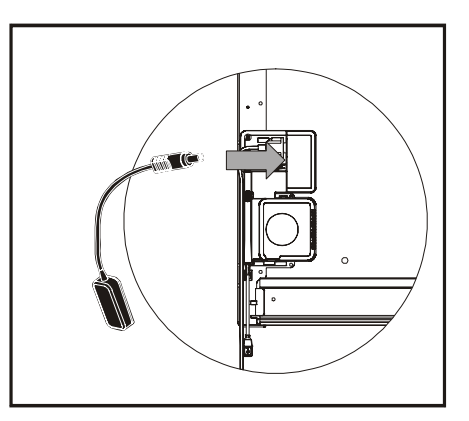

<span id="page-33-2"></span>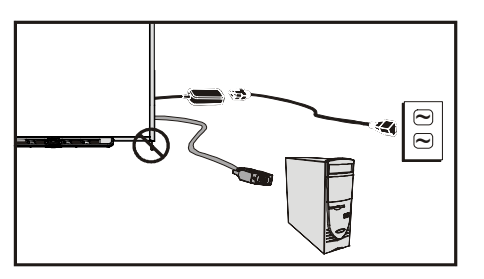

#### <span id="page-33-0"></span>**Een seriële verbinding (COM-poort) op uw computer configureren**

**NB**: Installeer de SMART Board-software op de computer, sluit het interactieve whiteboard aan en schakel hem in (zoals weergegeven in stap 1 op de vorige pagina) alvorens deze proceudre uit te voeren.

1. Start de SMART Board-software, start het opnieuw als het al wordt uitgevoerd.

De software neemt niet automatisch waar dat er een SMART-product aangesloten is en opent het *SMART Board*-bericht dat hier weergegeven wordt als de SMART Board-software start en er geen enkel SMART-product verbonden is via USB.

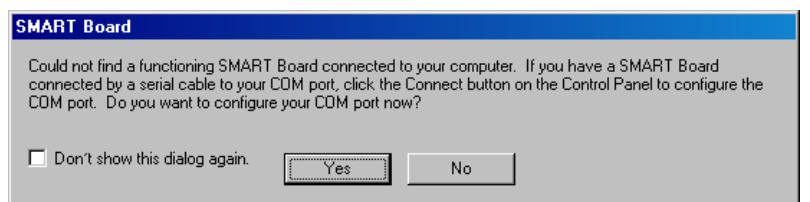

Zie *De COM-poort van de computer handmatig configureren* hieronder als dit bericht niet verschijnt.

- 2. Klik op **Ja**.
- 3. Klik op de knop **Een SMART-product toevoegen** om een automatische waarneming van nieuwe hardware te initiëren.

Na een paar seconden verandert het dialoogvensterbericht en geeft weer dat het interactieve whiteboard normaal werkt, en het controlelampje Gereed verandert van rood in groen. Dit geeft aan dat het interactieve whiteboard nu aanraakgevoelig is.

**NB:** Het kan zijn dat u de seriële interface van uw computer handmatig moet configureren als:

- het *SMART Board*-bericht hierboven niet verschijnt;
- u uw interactieve whiteboard hebt ingeschakeld *nadat* u uw computer startte;

• het controlelampje Gereed rood blijft in plaats van in groen te veranderen

#### <span id="page-34-0"></span>**De COM-poort van de computer handmatig configureren**

- 1. Klik op het **SMART Board**-pictogram in het systeemvak en selecteer **Configuratiescherm**. Het *Configuratiescherm van SMART Board* wordt geopend.
- 2. Klik op de knop **SMART Board-verbindingenwizard**, en selecteer vervolgens de optie **Het SMART-product verbinden met uw computer**.
- 3. Klik op **Volgende**.

<span id="page-34-1"></span>.

De wizard geeft verscheidene seconden de voortgang weer van het automatisch zoeken naar SMART-producten. De wizard raadt u na voltooiing aan om het interactieve whiteboard te oriënteren.

Het controlelampje Gereed verandert van rood in groen waarmee het aangeeft dat het interactieve whiteboard nu aanraakgevoelig is.

4. Klik op **Voltooien** om de procedure te voltooien.

### <span id="page-35-3"></span><span id="page-35-0"></span>**Verbinding maken met de optie Draadloze Bluetooth-verbinding**

**NB:** Gebruik deze procedure alleen als uw interactieve whiteboard is uigerust met de optionele uitbreidingsmodule Draadloze Bluetooth-verbinding.

De optionele draadloze Bluetooth-verbindingskit maakt gebruik van Bluetooth-technologie, en biedt een andere manier om een interactief whiteboard met een computer te verbinden. De uitbreidingsmodule voorziet het SMART Board-interactieve whiteboard tevens van stroom via zijn externe stroomvoorziening.

**LET OP** Gebruik uitsluitend de bij de draadloze Bluetooth-verbindingskit geleverde stroomvoorziening. Andere stroomvoorzieningen kunnen tot gevolg hebben dat de veiligheid in gevaar komt of dat schade aan de apparatuur ontstaat.

> Het interactieve whiteboard loopt geen schade op als u een stroomvoorziening met een negatief voltage op het uiteinde van de connector aansluit. Een computer of uitbreiding die verbonden is met de USB-interface kan echter wel door omgekeerde polen schade oplopen.

Naast de externe stroomvoorziening bestaat de draadloze Bluetooth-verbindingskit uit twee hoofdonderdelen:

- een uitbreidingsmodule voor Bluetooth-naar-USB die verbonden wordt met de controllermodule, en
- een Bluetooth-naar-USB-conversieprogramma dat verbonden wordt met de computer.

**NB:** Het Bluetooth-naar-USB-conversieprogramma van SMART Board kan niet gebruikt worden als algemene dongle voor USB-naar-Bluetooth. Het werkt alleen met de uitbreidingsmodule Bluetooth-naar-USB van SMART Board.

#### <span id="page-35-1"></span>**De computer en het interactieve whiteboard voorbereiden**

**BELANGRIJK** U moet op uw computer SMART Board-software 9.1.4 of hoger geïnstalleerd hebben, en het interactieve whiteboard van de 600-serie moet controllerfirmware 2.0.6.0 of hoger geïnstalleerd hebben voordat u de draadloze Bluetoothverbindingskit kunt gebruiken.

> Als u SMART Board-software 9.1.4 al op uw computer geïnstalleerd hebt, verwijder dit dan en installeer, zelfs als het dezelfde versie is, de SMART Boardsoftware die bij de draadloze Bluetooth-verbindingskit geleverd wordt. Dit waarborgt dat alle benodigde functies van de software ingeschakeld zijn.

Controleer met een vaste USB-verbinding of de computer met het interactieve whiteboard kan communiceren alvorens de draadloze Bluetooth-verbinding in te stellen. Voer hiervoor de procedure *Een verbinding maken met de USB-adapterkabel* uit op [pagina 20.](#page-29-1)

Deze stap geeft u ook de gelenheid om te controleren of de SMART Board-software- en de firmwareversie de onderdelen van de draadloze Bluetooth-verbindingskit ondersteunen.

#### <span id="page-35-2"></span>**Zo controleert u de SMART Board-softwareversie:**

- 1. Klik op het **SMART Board**-pictogram in het systeemvak en selecteer **Configuratiescherm**. Het *Configuratiescherm van SMART Board* wordt geopend.
- 2. Klik op de knop **Informatie over software en productondersteuning**.
- 3. In het veld *Informatie over deze software* selecteert u **Versiegegevens**.

Het pop-upvenster geeft de SMART Board-softwareversie weer. Noteer de versie en klik op **OK.**

Als het een oudere versie dan 9.1.4 is, ga dan naar http://smarttech.com/support en download en installeer de nieuwste SMART Board-softwareversie. In de installatie zijn diverse nieuwe flash-updatebestanden opgenomen.

#### <span id="page-36-0"></span>**Zo controleert u de SMART Board-firmwareversie:**

- 1. Klik op het **SMART Board-hulpmiddelen**-pictogram op uw bureaublad als de SMART Boardsoftware nog niet actief is.
- 2. Klik op het **SMART Board**-pictogram in het systeemvak en selecteer **Configuratiescherm**. Het *Configuratiescherm van SMART Board* wordt geopend.
- 3. Klik op de knop **SMART Board-instellingen**.
- 4. Selecteer het juiste SMART-product als u meer dan één interactief whiteboard aangesloten hebt.

Het dialoogvenster *Info en instellingen hardware* wordt geopend dat een samenvatting van de geïnstalleerde hardware, software en firmware op het interactieve whiteboard weergeeft.

- 5. Open Windows Explorer en ga naar C:\Programmabestanden\SMART Board-software als de weergegeven *firmwareversie* ouder is dan 2.0.6.0.
- 6. Zoek de nieuwste **SB-W.X.Y.Z. Flash.exe** op (*W.X.Y.Z.* staat voor het versienummer van de firmware) en dubbelklik erop om de wizard *SMART Firmware Upgrade Wizard te openen.*
- 7. Voer de instructies op het scherm uit om het flash-bestand te installeren.

U bent klaar voor de installatie van de draadloze Bluetooth-verbindingskit als de computer en het interactieve whiteboard over de USB communiceren met de nieuwste software en firmware.

8. Koppel de USB-kabel los van de computer en het interactieve whiteboard.

#### <span id="page-36-3"></span><span id="page-36-1"></span>**De draadloze USB-adapter instellen**

1. Schakel, met de uitbreidingsmodule Draadloze Bluetooth-verbinding geïnstalleerd, zowel uw computer als het interactieve whiteboard in.

Het LED-lampje op de uitbreidingsmodule en het controlelampje Gereed beginnen onmiddellijk te knipperen.

- Het controlelampje Gereed knippert ononderbroken waarmee wordt aangegeven dat het interactieve whiteboard aan het communiceren is met de USB-interface of de uitbreidingsmodule Draadloze Bluetooth-verbinding.
- <span id="page-36-2"></span>– De LED van de uitbreidingsmodule knippert veertien keer, wordt dan ongeveer 5 seconden rood, en herhaalt deze reeks vervolgens. Dit patroon geeft aan dat de uitbreidingsmodule niet communiceert met zijn Bluetooth-naar-USBconversieprogramma.
- 2. Sluit de Bluetooth-naar-USB-conversieprogramma aan op een ongebruikte USB-poort op uw computer.
	- U bent klaar als zowel het gereedlampje als de LED van de uitbreidingsmodule stabiel groen zijn, waarmee aangegeven wordt dat de onderdelen van de draadloze Bluetooth-verbinding gekoppeld zijn.
	- Druk zowel op de koppelknop van de uitbreidingsmodule als die van de Blutooth-naar-USB-conversieprogramma als de LED van de uitbreidingsmodule niet ophoudt met knipperen. Zie voor meer informatie *Draadloze onderdelen koppelen* op de volgende pagina. Het gereedlampje

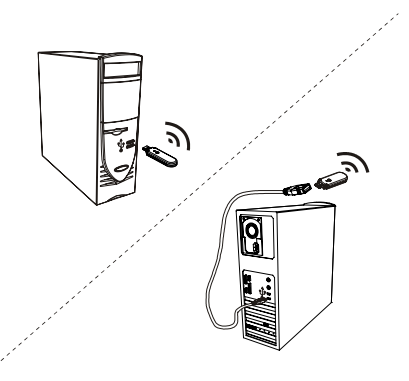

en de LED van de uitbreidingsmodule worden stabiel groen waarmee wordt aangegeven dat de communicatie succesvol is.

#### <span id="page-37-2"></span><span id="page-37-0"></span>**Draadloze onderdelen koppelen**

De uitbreidingsmodule en het Bluetooth-naar-USB-conversieprogramma worden op de fabriek zo 'gekoppeld' dat ze uitsluitend met elkaar kunnen communiceren. Indien nodig, kunt u altijd de onderdelen synchroniseren.

<span id="page-37-1"></span>Zowel de draadloze USB-uitbreidingsmodule als het USB-conversieprogramma ervan hebben een koppelknop. Installeer eerst de uitbreidingsmodule en het conversieprogramma, en druk vervolgens op de koppelknop van een van de apparaten. Het blijft maximaal 2 minuten in koppelmodus om u de tijd te geven op de knop te drukken van het vergezellende apparaat. Ze zien elkaar en gaan over op de detectiemodus als u op de koppelknop van het andere apparaat drukt. Als de koppeling niet binnen deze tijd plaatsvindt, keren de apparaten terug naar normaal. Een uitbreidingsmodule en het USB-

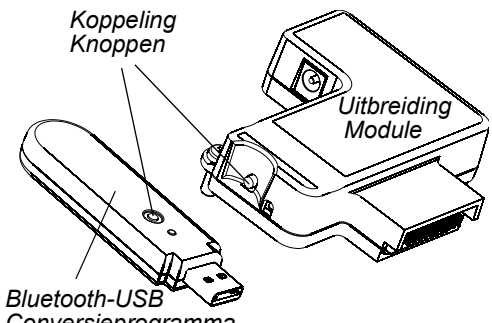

*Conversieprogramma*

conversieprogramma ervan blijven voor onbeperkte tijd met elkaar geassocieerd als zij eenmaal zijn gekoppeld.

### <span id="page-38-5"></span><span id="page-38-0"></span>**Het SMART Board-interactieve whiteboard oriënteren**

We laden in de fabriek een standaard gegevensset voor de oriëntatie in de controllermodule van het interactieve whiteboard. Deze gegevensset wordt gebruikt als u het interactieve whiteboard niet met SMART Board-software heb georiënteerd. Een met SMART Board-software uitgevoerde oriëntatie wordt een *gebruikersoriëntatie* genoemd.

#### <span id="page-38-11"></span><span id="page-38-1"></span>**Standaard productie-oriëntatie**

<span id="page-38-9"></span>Met als voorwaarde dat de geprojecteerde afbeelding het hele interactieve scherm vult, komt het aanraakpunt op het scherm redelijk goed overeen met de geprojecteerde bureaubladafbeelding van de computer als het interactieve whiteboard de gegevens van de standaard productieoriëntatie gebruikt. De standaardoriëntatie is een eenvoudige 2-punts oriëntatie wat tot gevolg kan hebben dat het geprojecteerde aanraakpunt verschuift van het eigenlijke contactpunt. U kunt dit probleem oplossen door een nauwkeurigere oriëntatie, zoals een 9-, 12- of 20-punts oriëntatie uit te voeren.

**NB:** U kunt de standaardoriëntatie herstellen door op de controllermodule de knop Opnieuw instellen langer dan drie seconden ingedrukt te houden.

#### <span id="page-38-8"></span><span id="page-38-2"></span>**4- en 9-punts gebruikersoriëntatie**

Als u de SMART Board-software gebruikt om een snelle 4-punts of de standaard 9-punts oriëntatie uit te voeren, dan slaat de software de oriëntatiegegevens op in het flash-geheugen van de controllermodule van het interactieve whiteboard (d.w.z. dat de oriëntatiegegevens bij het interactieve whiteboard blijven). Als u een andere computer aansluit, blijven de oriëntatiegegevens voor het interactieve whiteboard onveranderd.

#### <span id="page-38-7"></span><span id="page-38-3"></span>**12- of 20-punts gebruikersoriëntatie**

U kunt ook een 12-punts of 20-punts gebruikersoriëntatie uitvoeren. In tegenstelling tot de 4- en 9 punts oriëntatie slaat de software de 12- en 20-punts oriëntatiegegevens op in de computer waardoor deze bij de computer blijven en niet bij het interactieve whiteboard. Opnieuw instellen van de controllermodule wist de 12- of 20-punts oriëntatiegegevens niet van de computer.

Het interactieve whiteboard gebruikt het hoogste oriëntatieniveau dat zich in het geheugen van de controller bevindt als u een andere computer aansluit.

#### <span id="page-38-4"></span>**Het interactieve whiteboard oriënteren**

Om de unit te oriënteren moet u de instructie op het scherm opvolgen voor het aanraken van bepaalde punten op het scherm van het interactieve whiteboard. Afhankelijk van de instelling van uw Nauwkeurigheid van uitlijning/oriëntatie (Nauwkeurigheid van oriënteren/richten) kan deze procedure uit vier, negen of twintig aanrakingen bestaan. In de volgende procedure wordt weergegeven hoe u de nauwkeurigheidsinstellingen kunt wijzigen.

<span id="page-38-10"></span><span id="page-38-6"></span>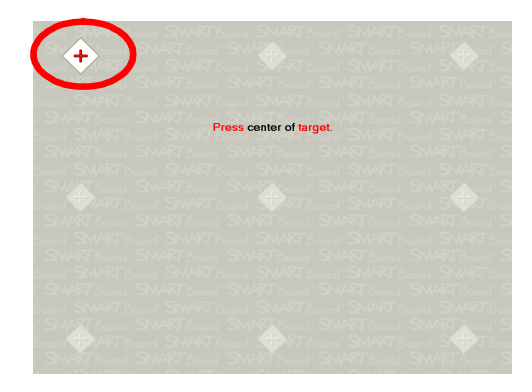

Rechts is een voorbeeld weergegeven van een 9 punts oriëntatiescherm.

Houd de twee grote knoppen van het pennenbakje tegelijkertijd ingedrukt of druk op de knop **Help** van het pennenbakje en selecteer **SMART Board uitlijnen/richten (oriënteren)** om het oriëntatiescherm te openen.

**NB:** Gebruik een puntig voorwerp zoals een pen uit het pennenbakje in plaats van uw vinger voor grotere nauwkeurigheid bij het aanraken van de punten.

#### <span id="page-39-5"></span><span id="page-39-2"></span>**De oriëntatienauwkeurigheid instellen**

Zo selecteert u een 4-, 9-, 12- of 20-punts oriëntatieprocedure vanaf het Windows-**systeemvak** of Mac-**dock**:

- 1. Druk op het **SMART Board**-pictogram.
- 2. Druk op **Configuratiescherm**.
- 3. Druk op de knop **SMART Board-instellingen**.
- 4. Selecteer het juiste interactieve whiteboard als u meerdere SMART-producten aangesloten hebt.
- 5. Selecteer **Instellingen voor afdrukstand (oriëntatie) en uitlijning** in de vervolgkeuzelijst.
- 6. Selecteer de gewenste oriëntatie-instelling en druk op **OK**.

**NB:** U moet na de oriëntatienauwkeurigheid te hebben gewijzigd de oriëntatieprocedure uitvoeren voordat de wijzigingen geactiveerd worden.

### <span id="page-39-3"></span><span id="page-39-0"></span>**Verbinding maken met een gastlaptop**

U kunt eenvoudig de USB-kabel van de vaste computer loskoppelen en deze aansluiten op de laptop als u een gastlaptop wilt aansluiten zonder de SMART Board-software erop te installeren. U zult onmiddellijk de aanraakbesturing over het interactieve whiteboard hebben. U zult echter een videokabel tussen de laptop en de projector moeten aansluiten.

#### **Opmerkingen**

- Bij deze opzet zal het controlelampje Gereed op het interactieve whiteboard voortdurend knipperen. Dit is normaal. Zie voor meer informatie over de statussen van het gereedlampje [pagina 36.](#page-45-1)
- U hoeft een seriële RS-232-kabel of een draadloze Bluetooth-verbinding niet los te koppelen als het interactieve whiteboard daarmee is aangesloten. De USB-kabelverbinding naar de gaslaptop schakelt de verbinding van de uitbreidingsmodule uit.

### <span id="page-39-4"></span><span id="page-39-1"></span>**Meerdere interactieve SMART-producten aansluiten**

U kunt meerdere interactieve producten op één computer aansluiten. U kunt bijvoorbeeld twee SMART Board-interactieve whiteboards op één computer aansluiten en aanraakbesturing hebben over het ene of het andere interactieve whiteboard.

**NB:** Als u meer dan één frontprojecterende SMART Board-interactieve whiteboards gebruikt dan hebt u voor iedere unit een een projector nodig.

U moet de SMART Board-software configureren nadat u uw apparatuur hebt opgesteld.

Ten eerste neemt u een besluit over hoe u de schermen wilt laten samenwerken.

- U kunt op alle producten hetzelfde bureaublad weergeven waardoor mensen op diverse locaties dezelfde afbeelding zien. Om dit effect te bereiken, kunt u de projectoren doorlussen of een distributieversterker gebruiken om het videosignaal van de computer naar meerdere schermen of projectoren te verzenden.
- U kunt ook verschillende overzichten van hetzelfde bureaublad over de interactieve producten laten zien. Met deze optie hebt u de flexibiliteit om één venster op elk scherm te openen of één toepassing op te splitsen over meerdere schermen. U moet het videosignaal van de computer naar ieder scherm of projector verzenden om dit in te stellen. Uw installatie moet hiervoor een van de volgende artikelen bevatten:
	- een aparte videokaart in uw computer voor elke projector of elk scherm;
	- een videokaart die het videosignaal opsplitst en deze naar meerdere schermen verstuurd;
	- een videodistributieversterker tussen de computer en de projectoren of schermen.

U moet de SMART Board software vertellen op welke manier uw producten geordend zijn als u een ouder besturingssysteem hebt en u het bureaublad van uw computer over meer dan één interactief scherm uitstrekt. Ga hiervoor naar het **Configuratiescherm van SMART Board**, druk op **SMART Board-instellingen** en selecteer in de vervolgkeuzelijst **Video-uitgang rangschikken**. Het is van uw installatie afhankelijk of u de weergave-instellingen op uw computer moet wijzigen. Lees voor meer informatie de videokaartdocumentatie van uw computer.

U moet ieder interactief product apart oriënteren om de aanwijzer correct uitgelijnd te hebben als u het product aanraakt. Open hiervoor het **Configuratiescherm van SMART Board** en selecteer **SMART Board uitlijnen/richten (oriënteren)**. Raadpleeg het helpcentrum voor de specifieke oriëntatieprocedure voor elk scherm.

Nadat u de meerdere schermen hebt ingesteld, heeft ieder scherm aanraakbesturing. Sommige toepassingen hebben echter de mogelijkheid niet om cursoropdrachten/muisinvoer van meer dan één bron tegelijkertijd te accepteren.

Lees de onderwerpen in het helpcentrum onder *Werkwijze> De software-instellingen van SMART Board wijzigen > Muisinstellingen* voor instructies.

Lees het op www.smarttech.com/support beschikbare technische bulletin *Connecting Multiple Interactive Whiteboards to One Computer* voor meer informatie over het installeren van meerdere SMART-producten.

### <span id="page-40-0"></span>**Waar u terecht kunt voor meer informatie**

Het helpcentrum bevat koppelingen voor een breed scala aan informatie, inclusief procedures voor het gebruik van ieder onderdeel (Werkwijze, How To's), beschrijvingen van ieder hulpmiddel en de begrippen rond het gebruik van de onderdelen, tips voor probleemoplossing en nog veel meer.

<span id="page-40-1"></span>Druk op de knop **Help** van het pennenbakje om het helpcentrum te openen. Via deze knop krijgt u eveneens toegang tot het oriëntatiescherm en de contactgegevens van SMART Technologies.

Kijk voor meer bronnen ook eens op www.smarttech.com. Op deze site vindt u informatie over ieder product, inclusief installatie-instructies en specificaties. Het Trainingscentrum van deze website heeft trainingsmateriaal, gratis praktijklessen en informatie over hoe u meer training kunt krijgen. In het deel Support vindt u up-to-date productspecifieke informatie, inclusief veelgestelde vragen (FAQ's), technische bulletings en bronnencentra.

# <span id="page-42-0"></span>**De interactieve whiteboards van de 600-serie gebruiken en onderhouden**

### <span id="page-42-1"></span>**Tips voor probleemloos functioneren**

- Controleer of het interactieve whiteboard verbonden is met een USB- of seriële interface die het besturingssysteem herkent en die niet door een andere toepassing wordt gebruikt.
- Zorg ervoor dat alle pennen en de wisser stevig in het pennenbakje liggen als u uw vinger wilt gebruiken om het interactieve scherm aan te raken. Plaats bij verlies van een pen een ander voorwerp in de pennenbakhouder ervan. Het interactieve whiteboard neemt namelijk waar welk hulpmiddel ontbreekt uit het pennenbakje en de software neemt aan dat het ontbrekende hulpmiddel op dat moment door u wordt gebruikt op het interactieve oppervlak.

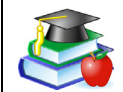

#### <span id="page-42-2"></span>**Veiligheidstips voor docenten**

- <span id="page-42-6"></span>• Vertel leerlingen niet recht in de lichtstraal van de projector te kijken. Moedig ze in plaats daarvan aan om hun rug naar de projector toe te houden als ze aan het interactieve whiteboard werken. Alvorens hun gezicht naar de klas toe te keren, moeten ze een grote stap (of zelfs twee) opzij doen.
- Zorg ervoor dat u niet recht in de lichtstraal van de projector kijkt. Houd uw rug naar de klas als u over een geprojecteerde afbeelding schrijft. Stap opzij van het interactieve whiteboard alvorens uw gezicht naar de klas toe te keren.
- Vertel uw leerlingen de projector niet aan te raken, want het kan erg heet worden als het normaal werkt.
- <span id="page-42-5"></span>• Gebruik geen stoel om een leerling hoger te kunnen laten reiken. Als een leerling niet bij de bovenkant van het interactief whiteboard kan, zet deze dan lager. Het kan nodig zijn om een aan de muur hangende unit lager op de muur te hangen. Als uw interactieve whiteboard op een onderstel geplaatst is, breng het dan met de hulp van een andere volwassene omlaag.
- Vertel de leerlingen niet in de buurt van het onderstel te rennen omdat ze over de voeten van het onderstel kunnen struikelen.

#### <span id="page-42-4"></span><span id="page-42-3"></span>**Schade aan het interactieve whiteboard voorkomen**

Neem, hoewel het oppervlak van het SMART Board-interactieve whiteboard zeer duurzaam is, toch deze voorzorgsmaatregelen om schade aan het interactieve scherm en andere onderdelen te voorkomen.

- Gebruik geen scherpe of puntige voorwerpen zoals een balpen of aanwijzers als schrijfmiddel.
- Gebruik bij het schoonmaken nooit ruwe wissers of scherpe chemicaliën.
- Laat nooit plakband lang op het schrijfoppervlak zitten. Bij het aftrekken van plakband zou de laag meegetrokken kunnen worden die het mogelijk maakt met een droog afveegbare stift op het interactieve whiteboard te schrijven.
- Zet het interactief whiteboard niet op in een ruimte met buitengewoon veel stof, vochtgehalte en rook of gebruik deze niet in zo'n ruimte.

### <span id="page-43-3"></span><span id="page-43-0"></span>**Het schrijfoppervlak schoon houden**

**BELANGRIJK** • Schakel de computer uit of koppel deze los alvorens uw SMART Boardinteractieve whiteboard schoon te maken. U kunt anders bij het afvegen van het scherm de bureaubladpictogrammen door elkaar gooien of onbedoeld toepassingen activeren.

• Zet uw projector in stand-by (lamp uit) om vuil of strepen beter te kunnen zien.

Met de juiste verzorging gaat uw SMART Board-interactieve whiteboard jarenlang probleemloos mee. Volg deze tips op om het schermoppervlak schoon te houden:

- Gebruik geen geurarme droog afveegbare stiften zoals EXPO2®, ze kunnen namelijk zeer moeilijk te verwijderen zijn. Gebruik standaard droog afveegbare stiften (met een sterke geur) waarop een waarschuwing staat deze alleen te gebruiken in een goed geventileerde ruimte.
- Wis droog afveegbare inkt zo snel mogelijk na gebruik. Hoe langer de droog afveegbare inkt op het oppervlak zit, des te moeilijker het te verwijderen is.
- Verwijder achterblijvend droog afveegbare stof met een vochtige doek alvorens een schoonmaakmiddel te gebruiken.
- Als wissen de droog afveegbare inkt niet helemaal verwijderd, wrijf het schrijfoppervlak dan elke dag, elke week of als het nodig is, schoon met een gewoon glasschoonmaakmiddel zoals Windex®.
- Gebruik een schoonmaakmiddel speciaal voor droog afveegbare vlekken, zoals EXPOcleaner, als u na verwijdering nog steeds vlekken kunt zien.
- *Spray een schoonmaakmiddel niet rechtstreeks* op het schermoppervlak. Spray in plaats daarvan een kleine hoeveelheid schoonmaakmiddel op een doek en wrijf het scherm daarmee voorzichtig schoon.
- Zorg ervoor dat er geen glasschoonmaakmiddel in de kier tussen het onderframe en het schrijfoppervlak of in de pennenhouders van het pennenbakje druppelt.
- gebruik isopropyleenalcohol voor koppige vlekken en achtergebleven zwemen.

#### <span id="page-43-2"></span><span id="page-43-1"></span>**Permanente stiftvlekken verwijderen**

U kunt een schoonmaakmiddel zoals de Sanford EXPO Dry Erase Board Doctor gebruiken om vlekken te verwijderen van een permanente stift. Trek de permanente inktvlek over met de Board Doctor-pen, laat het helemaal drogen en veeg het dan schoon.

U kunt ook een droog afveegbare stift met een sterke geur gebruiken om vlekken van een permanente stift te verwijderen, want droog afveegbare inkt bevat een oplosmiddel dat inwerkt op permanente inktvlekken en ze verwijdert. Bedek de permanente inkt met de droog afveegbare inkt en wrijf het, terwijl het nog nat is, schoon met een zachte doek. Als er nog sporen van de inkt overblijven, spray dan een glas- of whiteboardschoonmaakmiddel op een doek en wrijf daarmee het gebied schoon.

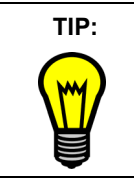

Gebruik bij de verwijdering van inkt van permanente stiften geen geurarme of reukloze droog afveegbare stiften. Ze bevatten de juiste oplosmiddelen niet.

### <span id="page-44-0"></span>**Geen projector? Maak gebruik van de modus Niet-geprojecteerd**

De modus Geprojecteerd (muis) is de standaardmodus voor SMART Board-software. Als u echter uw interactieve whiteboard gebruikt zonder projector, dan moet u de softwaremodus wijzigen in Niet-geprojecteerd (whiteboard). Open het **SMART Board-configuratiescherm**, selecteer **SMART Board-instellingen** en selecteer vervolgens de optie **Niet-geprojecteerd (whiteboardmodus)** om toegang tot deze optie te krijgen. Als u dit niet doet, kunt u bij het schrijven op iets anders dan de Notebook-pagina per ongeluk menu-opdrachten of andere programmaonderdelen activeren.

**NB:** U kunt bij het gebruik van de SMART Board-software in niet-geprojecteerdmodus maar één interactief product van SMART op uw computer aansluiten.

In de modus Niet-geprojecteerd (whiteboard) kunt u met droog afveegbare stiften, net als op een gewoon whiteboard, op het scherm schrijven. Wat u schrijft wordt echter tegelijkertijd op een Notebook-pagina weergegeven, en dat is bij een gewoon whiteboard niet het geval.

In deze modus past de computer automatisch de grootte aan van het schrijfgedeelte in de Notebook-software tot de grootte van het interactieve scherm.

#### <span id="page-44-3"></span><span id="page-44-1"></span>**Het pennenbakje instellen voor niet-geprojecteerd gebruik**

<span id="page-44-4"></span>In de niet-geprojecteerdmodus is de bovenste knop op het pennenbakje de knop Nieuwe pagina. Als u op deze knop drukt, wordt er een nieuwe pagina geopend in het actieve Notebook-bestand waarin uw aantekeningen komen. De onderste knop is de knop Pagina afdrukken die uw actieve aantekeningenpagina naar de standaardprinter van uw computer stuurt. U kunt deze standaardinstellingen wijzigen met de SMART Board-software.

<span id="page-44-2"></span>Koop een set droog afveegbare stiften in zwart, blauw, rood en groen om het pennenbakje te vullen. Raadpleeg [pagina 4](#page-13-2) en [pagina 34](#page-43-0) voor aanbevelingen over droog afveegbare stiften. Plaats elke stif in dezelfde kleur houder van het pennenbakje.

### <span id="page-45-0"></span>**Controlelampjes en bedieningen**

De interactieve whiteboards van de 600-serie beschikken over de volgende controlelampjes en bedieningen:

- het controlelampje Gereed;
- de knoppen, sensoren en LED's van het pennenbakje (zie [pagina 38\)](#page-47-0);
- de controlelampjes en bedieningen van de optionele SystemOn-console (zie [pagina 39\)](#page-48-0);
- de LED en koppelknoppen van de optionele onderdelen van de draadloze Bluetoothverbinding (zie *De verbinding maken met de draadloze Bluetooth-verbinding* op [pagina 26](#page-35-0);
- de knop Opnieuw instellen van de controllermodule (zie *Het interactief whiteboard opnieuw instellen* op [pagina 41](#page-50-3)).

#### <span id="page-45-2"></span><span id="page-45-1"></span>**Het controlelampje Gereed**

<span id="page-45-3"></span>U kunt de LED van het controlelampje Gereed rechtsonder in het frame zien. In het frame zit een lichtkanaaltje om het licht van de LED van de controllermodule naar het oppervlak van het frame te brengen. Het controlelampje Gereed geeft de werkingsstatus weer van de controllermodule.

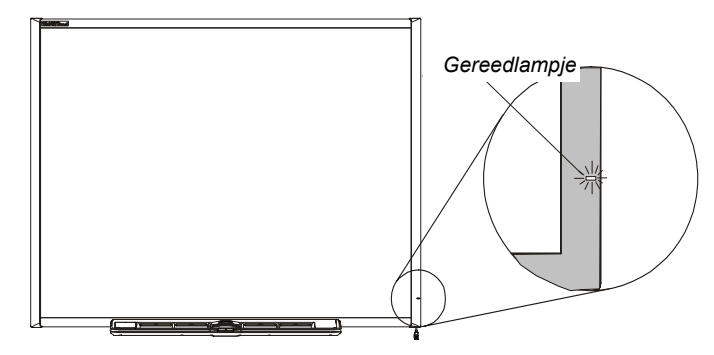

**NB:** De volgende tabel geeft de *normale* statussen weer van het gereedlampje Raadpleeg de paragraaf over *Problemen oplossen* die begint op [pagina 41](#page-50-0) als wat het lampje doet niet overeenkomt met een status die hier vermeld wordt.

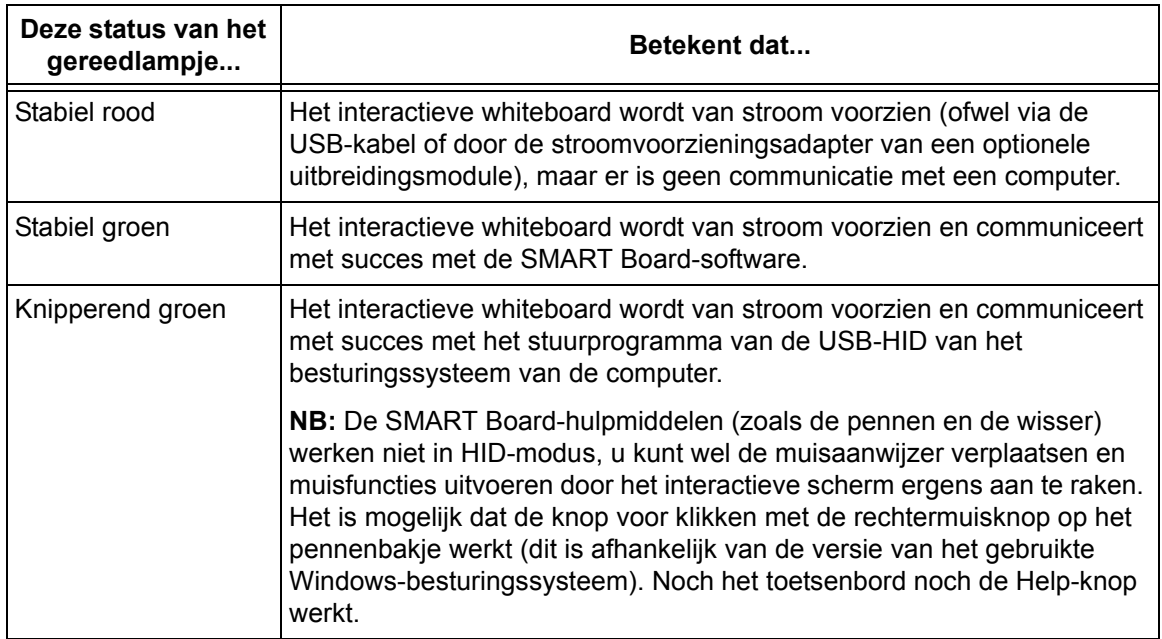

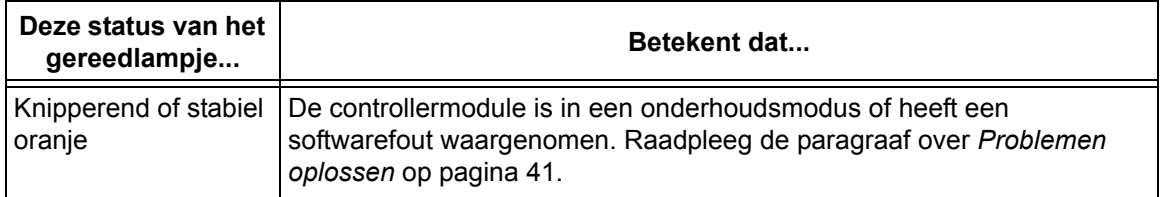

### <span id="page-47-0"></span>**Het pennenbakje**

Naast de handige ruimte die het biedt aan de pennen en de wisser, heeft het pennenbakje diverse bedienigen, sensoren en controlelampjes.

#### <span id="page-47-4"></span><span id="page-47-1"></span>**De knoppen van het pennenbakje**

<span id="page-47-5"></span>In het midden van het pennenbakje zitten drie knoppen. In de modus Geprojecteerd fungeren de twee grote, rechthoekige knoppen standaard als toetsenbord (de linkerknop) en de knop voor klikken met de rechtermuisknop (de knop rechts). In de modus Niet-geprojecteerd zijn de functies respectievelijk Pagina afdrukken en Nieuwe pagina aan de knoppen toegewezen. U kunt in elk van deze modi met de SMART Board-software de knoppen aanpassen en andere functies eraan toekennen, inclusief afdrukken, van pagina veranderen, toepassingen

<span id="page-47-8"></span><span id="page-47-7"></span>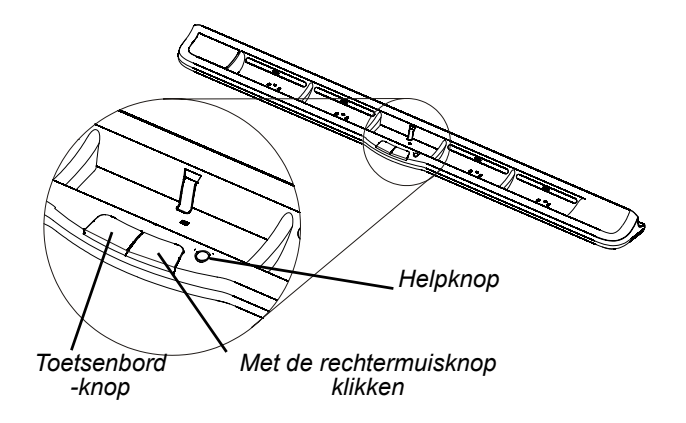

<span id="page-47-6"></span>opstarten en schermafdrukken maken. Het oriëntatieproces wordt gestart door tegelijkertijd op beide knoppen te drukken. De derde knop (de kleine ronde) start de online Help waar u ook een uitlijningspictogram vindt voor de oriëntatie van het interactieve whiteboard.

#### <span id="page-47-2"></span>**LED's en sensoren van het pennenbakje**

De controlelampjes op het pennenbakje doorlopen hun cyclus tweemaal als u het interactieve whiteboard inschakelt of opnieuw instelt. Als het systeem in werking is, branden de lichten alleen als u een hulpmiddel eruit neemt. Er brandt maar één lampje tegelijk, en dit geeft aan welk hulmiddel als laatste uit het pennenbakje is genomen. Het pennenbakje neemt de verwijdering van de pennen en de wisser waar met reflectief infraroodsensoren (IR) die te vergelijken zijn met de sensoren die in een kopieerapparaat de aanwezigheid van papier waarnemen.

**NB:** De hulpmiddelen in het pennenbakje moeten infrarood licht weerkaatsen. Het kan zijn dat de oudere stijl zwarte SMART-pennen voor het pennenbakje (zoals deze gebruikt worden voor interactieve whiteboards van de 500-serie) infrarood licht niet betrouwbaar weerkaatsen.

#### <span id="page-47-9"></span><span id="page-47-3"></span>**De sensoren van het pennenbakje schoonmaken**

De sensoren nemen de verwijdering van een pen of de wisser niet waar als de infraroodsensoren op de bodem van de pennenhouders bedekt worden door vuil. De LED van de houder zal niet branden en het opgepakte hulpmiddel niet werken.

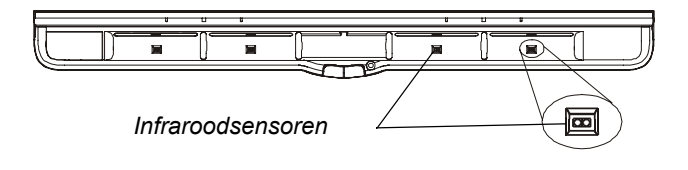

Om een sensor schoon te maken, bevochtigt u een wattenstaafje met een glasschoonmaakmiddel, bijvoorbeeld Windex, en maakt daarmee de infraroodzender en -ontvanger voorzichtig schoon.

#### <span id="page-48-1"></span><span id="page-48-0"></span>**Bediening en controlelampjes van de SystemOn-console**

<span id="page-48-2"></span>De optionele SystemOn-console heeft aan het linkeruiteinde van het pennenbakje één grote, verlichte Aanknop en vier statuslampjes.

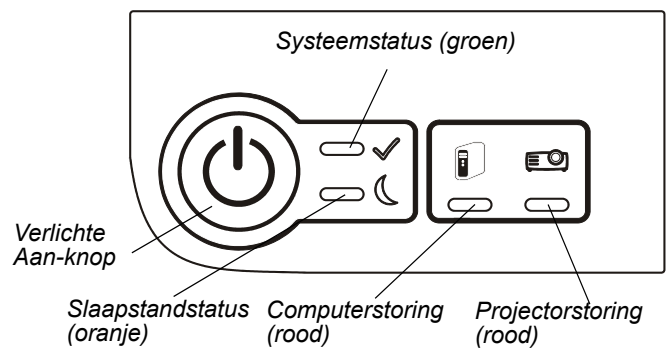

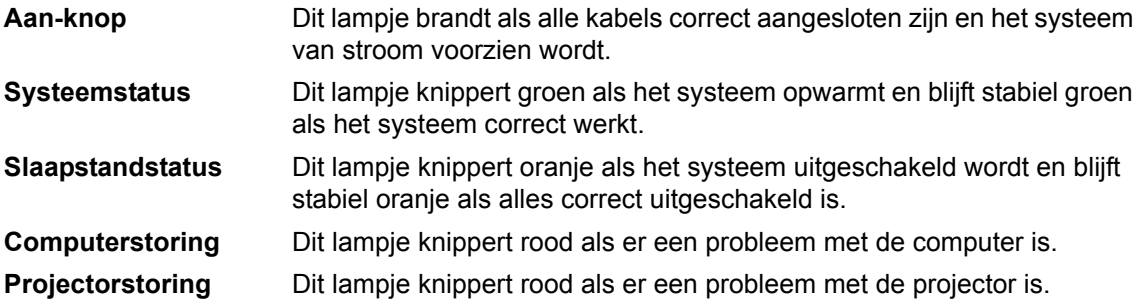

### <span id="page-50-1"></span><span id="page-50-0"></span>**De geprojecteerde afbeelding aanpassen**

U kunt veel afbeeldingsproblemen oplossen door de projector te verschuiven of de zoomlens ervan bij te stellen. Het is het beste als u een marge van ongeveer 3/8" (1.0 cm) aan zowel de rechter- als de linkerkant van het scherm zou hebben.

U moet ervoor zorgen dat de resolutie-instellingen van uw projector en computer met elkaar overeenkomen. Stel de projector in op zijn beste afbeeldingsresolutie door de instructies uit te voeren in de handleiding van uw projector. Stel vervolgens de resolutie van de computer overeenkomstig in.

De uitvoer van de computerafbeelding zal waarschijnlijk niet goed het interactieve scherm vullen en kan flikkeren of vervormd zijn als de resoluties niet met elkaar overeenkomen. U kunt de resolutie van de computer wijzigen in het Configuratiescherm van Windows of in de Systeemvoorkeuren van een Mac. Raadpleeg de Help voor uw besturingssysteem als u meer hulp nodig hebt vor het instellen van uw computerresolutie.

### <span id="page-50-5"></span><span id="page-50-2"></span>**Het interactief whiteboard opnieuw instellen**

Als uw interactieve whiteboard zich grillig gedraagt (mogelijk door een statische ontlading of gedeeltelijk wegvallen van de stroom) zou u het weer normaal kunnen laten werken door het interactieve whiteboard opnieuw in te stellen.

U kunt het interactieve whiteboard helemaal opnieuw instellen door de USB-kabel los te koppelen en weer aan te sluiten, of door de stekker voor de stroom naar de uitbreidingsmodule, als deze wordt gebruikt, uit het stopcontact te halen en weer erin te doen. Dit schakelt de stroom uit en weer in waarbij alle onderdelen van het SMART Board-interactieve whiteboard opnieuw ingesteld worden.

#### <span id="page-50-4"></span><span id="page-50-3"></span>**De knop opnieuw instellen**

Met de knop Opnieuw instellen aan de rand van de controllermodule kunt u de controller eenvoudig opnieuw instellen. De verzonken knop Opnieuw instellen kan niet per ongeluk geactiveerd worden. U kunt de punt van een pen uit het pennenbakje of een ander puntig voorwerp (bijvoorbeeld een balpen) gebruiken om de knop in te drukken.

U kunt op de knop Opnieuw instellen drukken als de controllermodule niet meer reageert of in de verkeerde modus is. Het interactieve whiteboard kan bijvoorbeeld door een elektrostatische ontlading, gedeeltelijk wegvallen van de stroom of iets anders niet meer reageren. Nadat u op de knop Opnieuw instellen

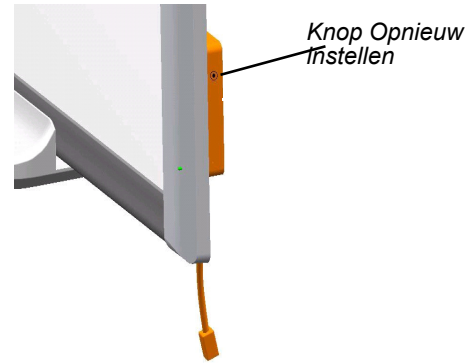

gedrukt hebt, wordt de module opnieuw ingesteld en werkt weer normaal.

**NB:** De knop Opnieuw instellen langer dan drie seconden ingedrukt houden wist alle opgeslagen gegevens voor een 4- of 9-punts oriëntatie uit het geheugen van de controllermodule waarbij de uitlijning teruggezet wordt op de productie-instellingen. Omdat de gegevens van een 20-punts oriëntatie echter in de computer opgeslagen zijn, blijven deze na het opnieuw instellen behouden (zie [pagina 29](#page-38-0)).

### <span id="page-51-2"></span><span id="page-51-0"></span>**Problemen oplossen met behulp van het controlelampje Gereed**

U kunt samen met andere symptomen en gedrag dat u observeert, het controlelampje Gereed gebruiken om problemen met het interactieve whiteboard op te lossen als u daarmee geconfronteerd wordt. Raadpleeg alvorens te beginnen met problemen oplossen [pagina 36](#page-45-1) om te zien waar het gereedlampje zit en u vertrouwd te maken met de statussen ervan tijdens normale werking.

<span id="page-51-3"></span>Onderstaand stroomschema 1 leidt u naar de volgende fase in het proces van probleemoplossing.

#### **Stroomschema 1: Aan de slag**

<span id="page-51-1"></span>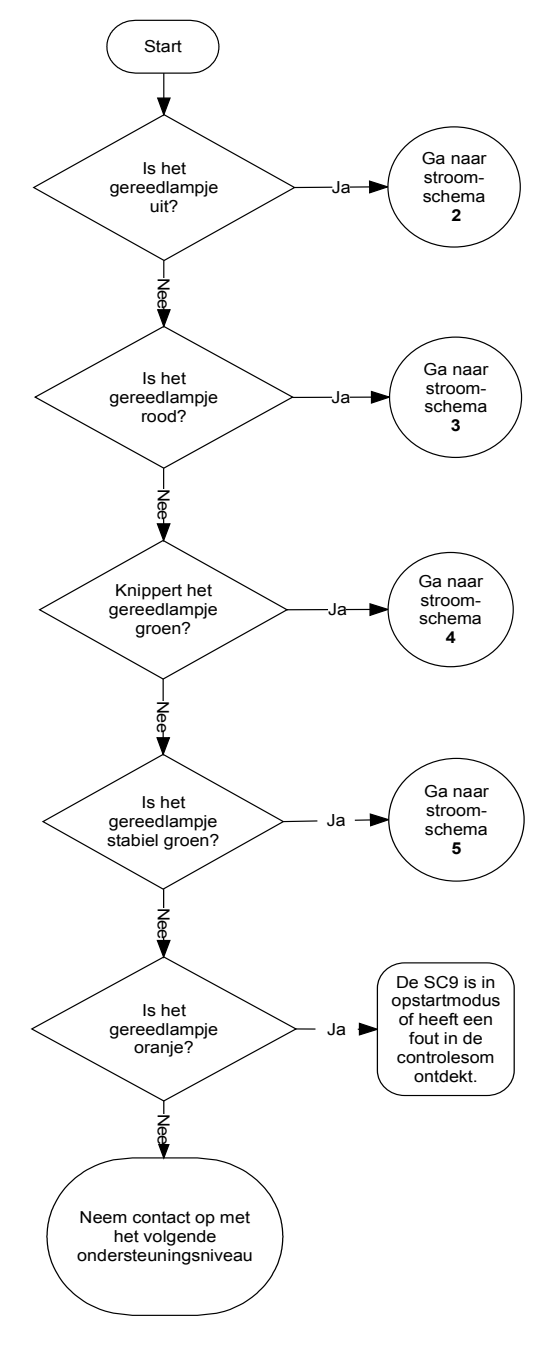

Het interactieve whiteboard krijgt geen stroom Ga naar *stroomschema 2* op [pagina 43](#page-52-0) om het probleem op te sporen.

Het interactieve whiteboard heeft stroom maar communiceert niet correct met uw computer. Ga naar *stroomschema 3* op [pagina 44](#page-53-0) om het probleem op te sporen.

Een knipperend groen gereedlampje kan normaal zijn als u alleen de aanraakwerking van het interactieve whiteboard wenst. Ga naar *stroomschema 4* op [pagina 45](#page-54-0) als u de SMART Board-hulpmiddelen of de pennen in het pennenbakje wilt gebruiken.

Een stabiel groen gereedlampje geeft een normale werking aan. Ga naar *stroomschema 5* op [pagina 46](#page-55-0) om problemen om vast te stellen die zich in andere onderdelen van het interactieve whiteboard kunnen voordoen.

Stel de SC9-controller van het whiteboard opnieuw in als het gereedlampje stabiel oranje is of oranje knippert (zie [pagina 41\)](#page-50-2). Het kan zijn dat u het flashgeheugen van de controller opnieuw moet laden of de controllermodule moet vervangen als het probleem aanhoudt. Breng het probleem naar het volgende ondersteuningsniveau.

Neem contact op met het volgende ondesteuningsniveau als geen van deze beschrijvingen op het gereedlampje van toepassing is.

#### **Stroomschema 2: Het controlelampje Gereed brandt niet**

<span id="page-52-0"></span>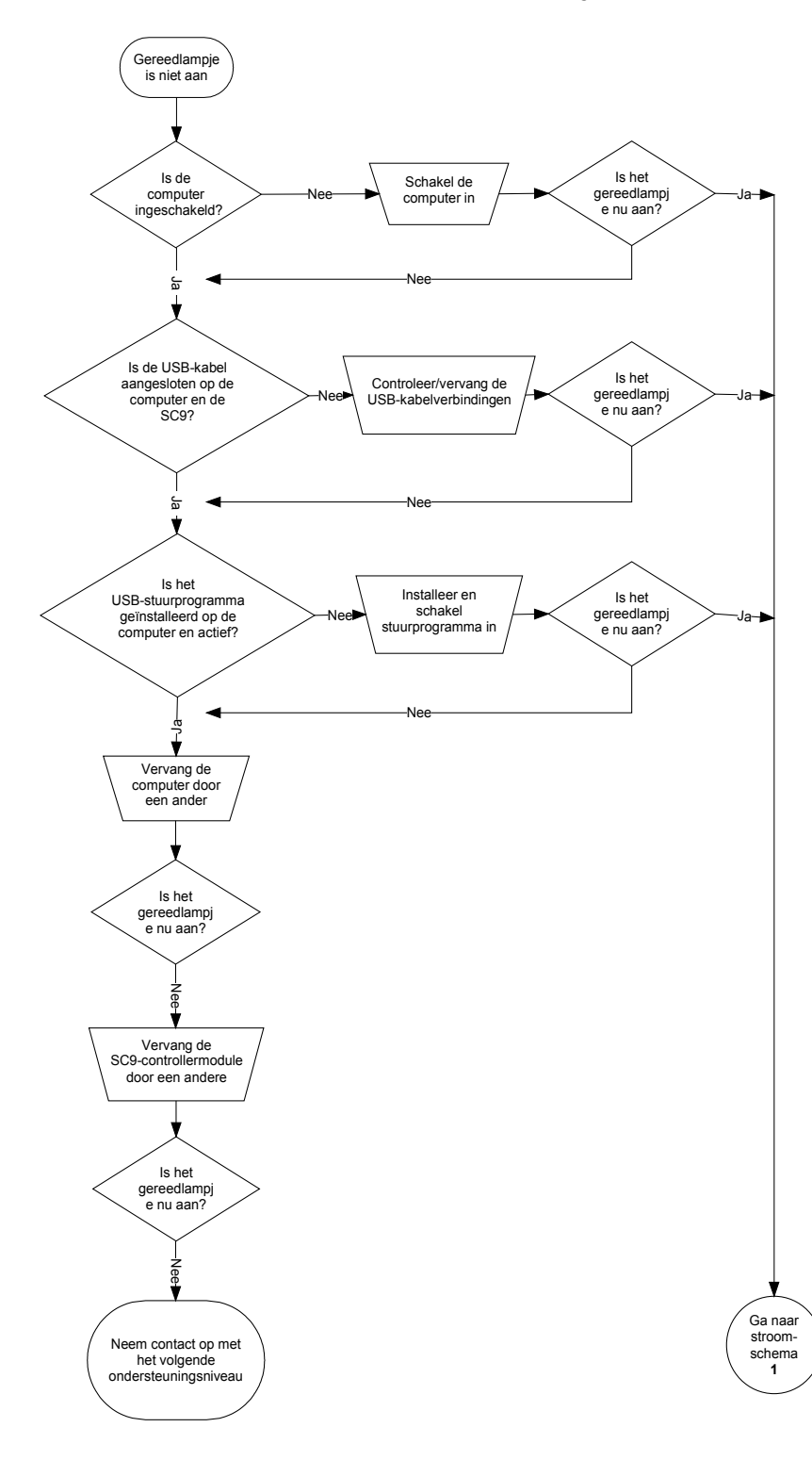

USB-hubs of lijnversterkers zonder eigen stroomvoorziening kunnen het interactieve whiteboard onvoldoende van stroom voorzien.

Als u geen USBstuurprogramma op uw computer hebt geïnstalleerd, kan de USB-interface het interactieve whiteboard onvoldoende van stroom voozien.

Vervang, indien mogelijk, de computer door een andere die u met succes met een SMART Board-interactief whiteboard hebt gebruikt. Raadpleeg de productspecificaties voor minimaal vereiste computerhardware en computersoftware.

**NB:** Neem contact op met het volgende

ondersteuningsniveau om u ervan te overtuigen dat u alle andere mogelijkheden hebt gecontroleerd alvorens de controllermodule te vervangen.

<span id="page-52-1"></span>Vervang de controllermodule met een andere die u op een interactief whiteboard hebt getest.

#### <span id="page-53-0"></span>**Stroomschema 3: Het gereedlampje is rood**

Een rood gereedlampje betekent dat het interactieve whiteboard stroom heeft maar niet betrouwbaar communiceert met de computer. Meestal lichten de LED's van het pennenbakje niet op en reageert het scherm niet als het wordt aangeraakt.

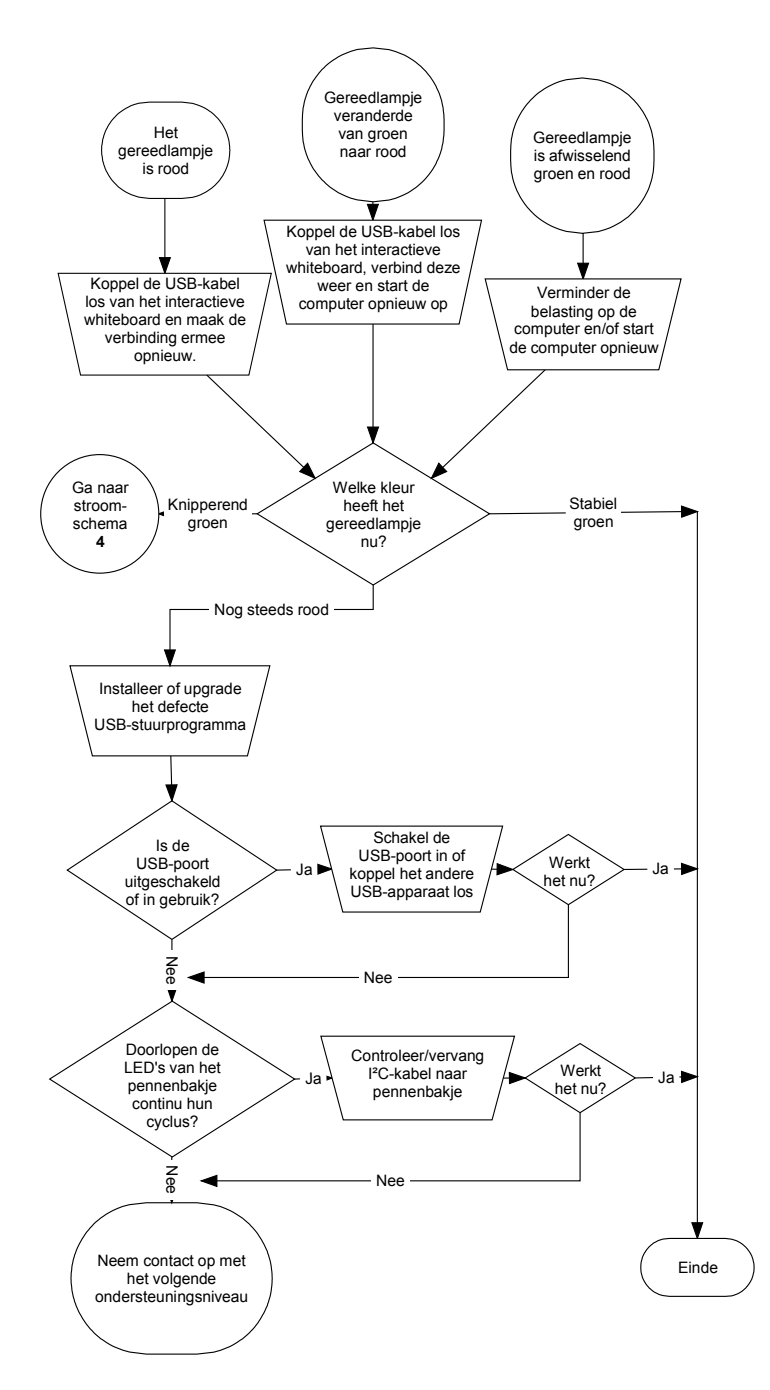

Dingen die u als eerste kunt proberen:

- Koppel de USB-kabel aan beide uiteinden los en sluit hem weer aan om het interactieve whiteboard opnieuw in te stellen en de koppeling te herstellen.
- Als het gereedlampje van groen naar rood veranderde terwijl de computer aan stond, kan het zijn dat de computer niet meer reageert. Start de computer opnieuw op.
- Een afwisselend rood/groen lampje kan aangeven dat er op uw computer te veel andere toepassingen actief zijn of dat deze niet voldoet aan de minimale specificaties. Verminder de belasting op de computer (door onnodige toepassingen te sluiten), of vervang de computer door een krachtigere.

Controleer of op het besturingssysteem alle HID-stuurprogramma's voor de USB en nieuwe upgrades zijn geïnstalleerd. (Voor de besturingssystemen Windows 98 en 98SE is de installatieschijf nodig om de HID-stuurprogramma's te installeren).

De USB-interface van de computer kan uitgeschakeld zijn of toegewezen zijn aan een ander apparaat. Probeer de interface opnieuw toe te wijzen, of schakel het uit met het apparaatbeheer van uw computer.

<span id="page-53-2"></span>Een gebroken I²Ckabel van het pennenbakje kan tot gevolg hebben dat de LED's van het pennenbakje voortdurend hun cyclus doorlopen waardoor het gereedlampje rood blijft.

Een USB-hub of uitbreiding met eigen stroomvoorziening kan kapot of van de

computer losgekomen zijn. Controleer de verbindingen of vervang het kapotte onderdeel.

<span id="page-53-1"></span>**NB:** Als de controller van het interactieve whiteboard waarneemt dat de firmware ervan niet helemaal beveiligd is, zorgt deze ervoor dat het gereedlampje rood knippert en de aanraakfunctie uitgeschakeld wordt. Neem onmiddellijk contact op met technische ondersteuning van SMART.

#### <span id="page-54-0"></span>**Stroomschema 4: Het lampje Gereed knippert groen**

#### **Opmerkingen**

- Dit is de normale status van de muismodus als de SMART Board-software niet op de computer geïnstalleerd is.
- Deze modus kan gewenst zijn voor incidentele of gastgebruikers die de functies van de SMART Board-hulpmiddelen of het pennenbakje niet nodig hebben.
- De besturingssystemen van Windows 98 en 98SE vereisen voor de installatie van de HIDstuurprogramma's de Windows-installatie-cd. Ook is op Windows 98 en 98SE klikken met de rechtermuisknop niet ondersteund. In de besturingssystemen van Windows 2000 en Windows XP is de volledige HID-muismodus opgenomen.

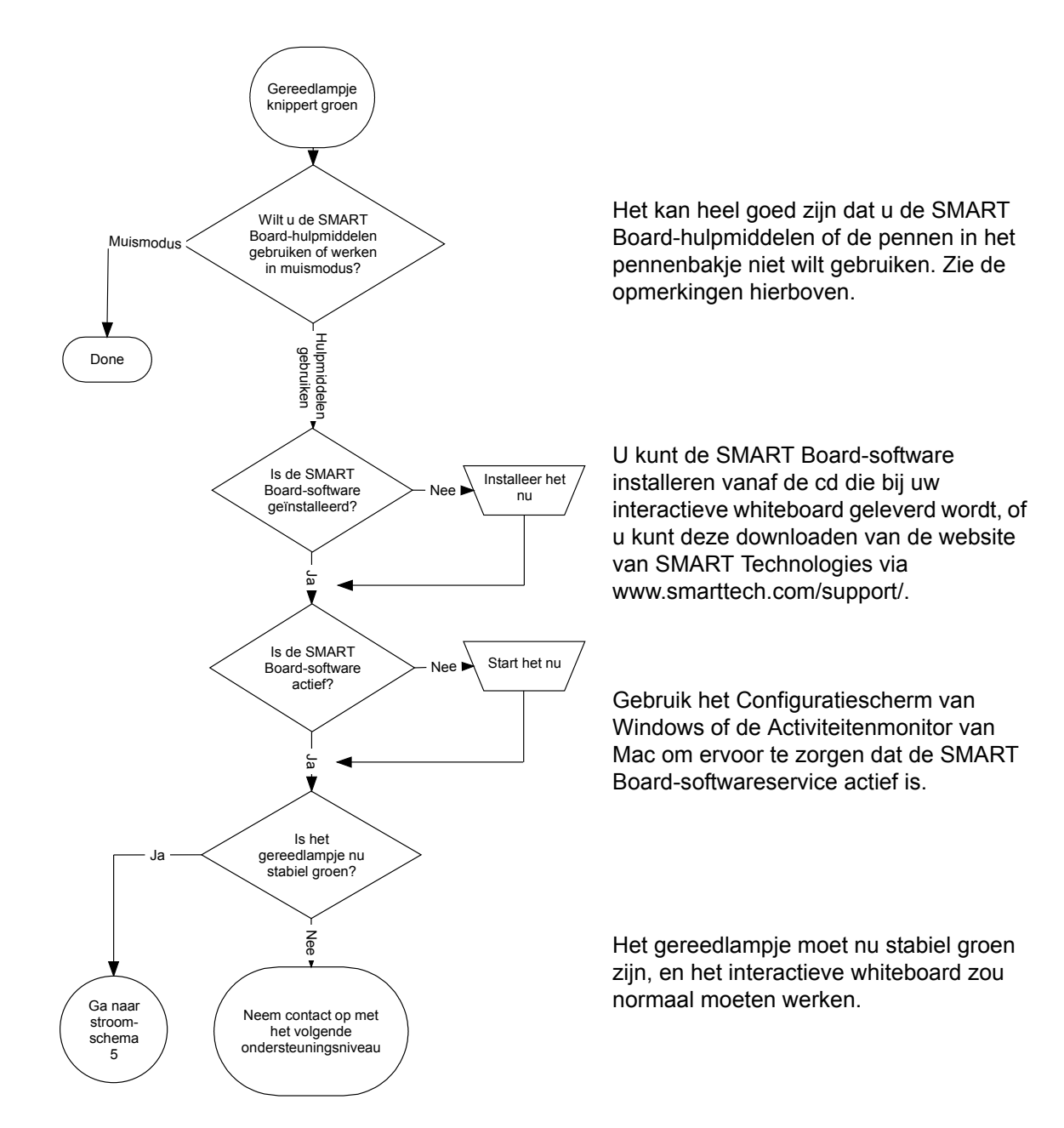

#### <span id="page-55-0"></span>**Stroomschema 5: Het lampje Gereed is stabiel groen**

**NB:** De SMART Board-software moet actief zijn voordat u de SMART Board-hulpmiddelen, de pennen van het pennenbakje of de wisser kunt gebruiken. Klik op het pictogram van de **SMART Board-hulpmiddelen** of open de **SMART Board-softwaremap** in de programma's van het **Start**menu en selecteer **SMART Board-hulpmiddelen** als het SMART Board-pictogram niet in het systeemvak van Windows verschijnt. Het pictogram verschijnt nu en de hulpmiddelen van het pennenbakje zouden nu naar verwachting moeten functioneren.

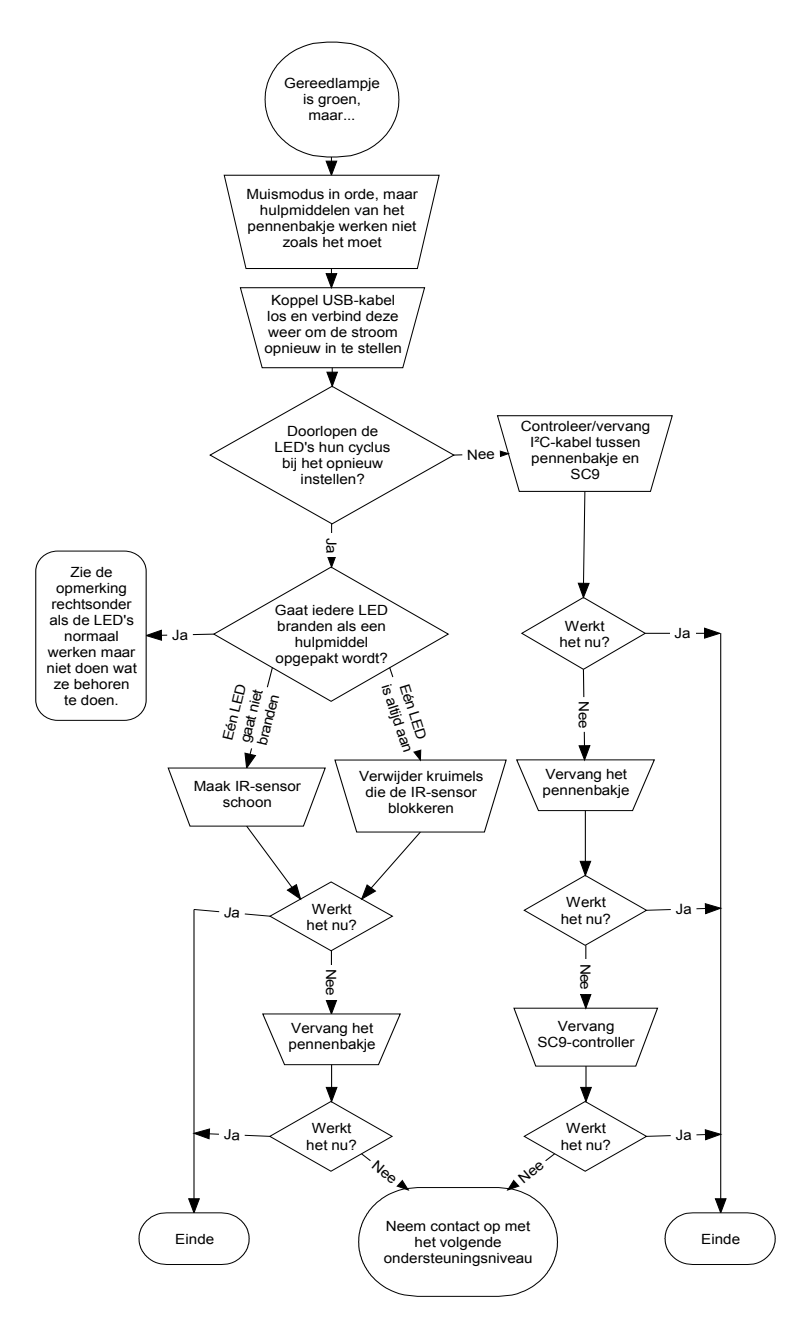

Een stabiel groen gereedlampje betekent dat de controller normaal werkt. Als het pennenbakje niet werkt of niet communiceert met de controller, werkt het interactieve whiteboard nog wel in muismodus.

Als u het interactieve whiteboard (zoals beschreven op [pagina 41\)](#page-50-2) opnieuw instelt, lichten alle LED's van het pennenbakje achter elkaar op waarmee aangegeven wordt dat ze met succes communiceren met de controller. Vervang de kabel tussen de controller en het pennenbakje als ze hun cyclus niet correct doorlopen of niet ophouden met het doorlopen van hun cyclus.

Belemmerde of vuile infraroodsensoren (IR) in de pennenhouders van het pennenbakje kunnen de waarneming beletten van de verwijdering van een pen of wisser of aangeven dat ze verwijderd zijn als dat niet zo is.

- Verwijder elke belemmering en maakt de IR-sensoren schoon met een wattenstaafje dat bevochtigd is met een gewoon glasschoonmaakmiddel, bijvoorbeeld Windex.
- Neem contact op met het volgende ondersteuningsniveau als een sensor of de controller van het pennenbakje stuk is.

**NB:** U kunt de functie van een pen, wisser of knop van het pennenbakje met het SMARTconfiguratiescherm weer terugbrengen naar hun normale functie als een andere gebruiker deze opnieuw heeft toegekend.

### <span id="page-56-1"></span><span id="page-56-0"></span>**Problemen oplossen in het algemeen**

Raadpleeg deze tabel als het gereedlampje aangeeft dat uw interactieve whiteboard normaal werkt maar u nog steeds problemen hebt.

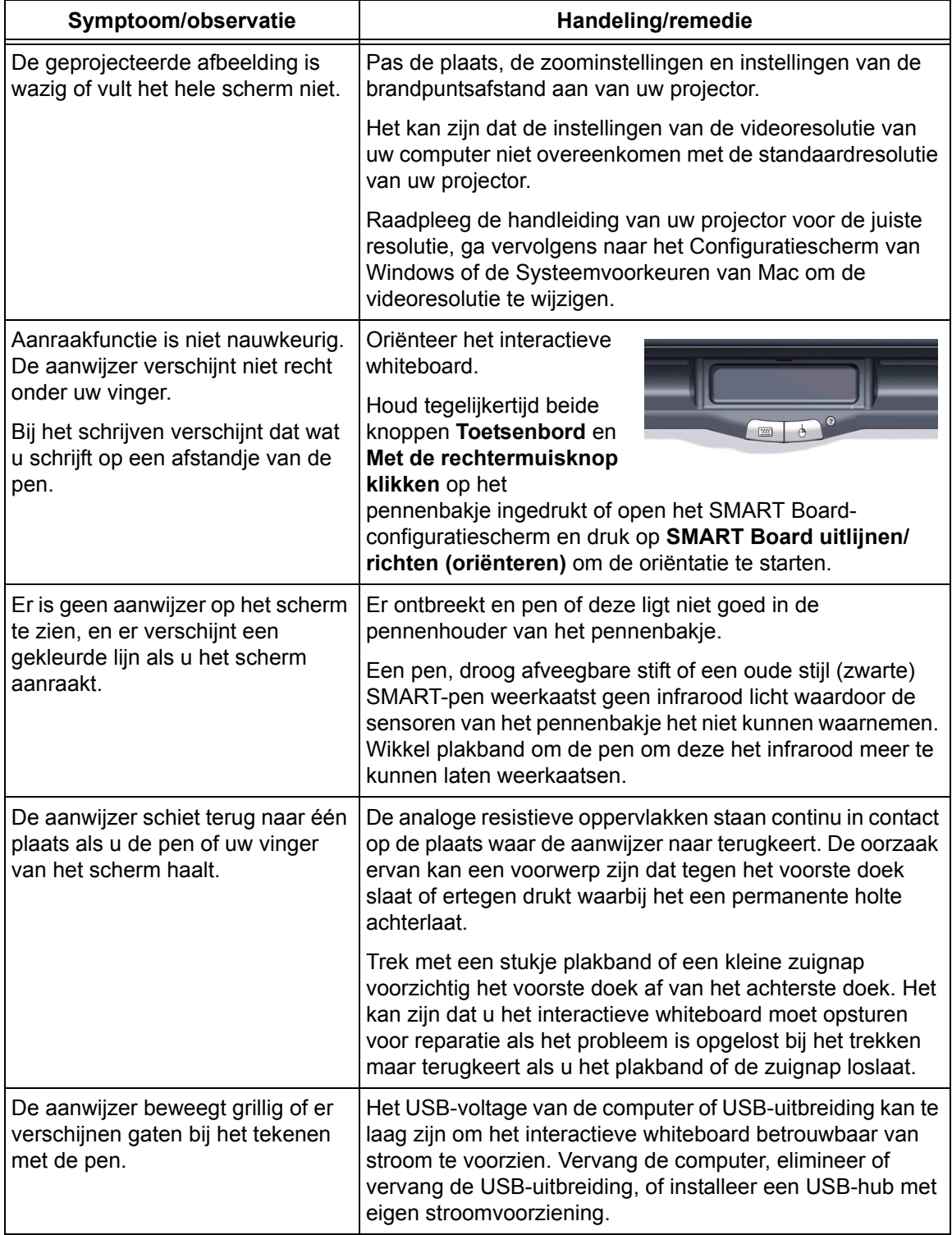

# <span id="page-57-0"></span>**Afgedankte Elektrische en Elektronische Apparatuur**

<span id="page-57-1"></span> De regelgeving Afgedankte Elektrische en Elektronische Apparatuur geldt voor alle elektrische en elektronische apparatuur die binnen de Europese Unie wordt verkocht.

We zouden erg graag zien dat u bij het wegdoen van enig elektrisch of elektronisch apparaat, inclusief SMART-producten, contact opneemt met uw plaatselijke AEEA-recyclingcentrum voor recycling en advies over afdanking.

Om uw SMART-product te kunnen maken is ontginning en het gebruik van natuurlijke bronnen nodig. Het kan gevaarlijke stoffen bevatten. Door elektrische en elektronische apparatuur op de juiste wijze af te danken, verlaagt u het effect van deze stoffen op de gezondheid en het milieu, en vermindert u de druk op natuurlijke bronnen. Recyclingcentra kunnen het meeste materiaal van uw product opnieuw gebruiken of recyclen.

Sta stil bij hoe u denkt een product af te danken dat een AEEA-symbool heeft of waarop AEEArichtlijnen aangegeven zijn.

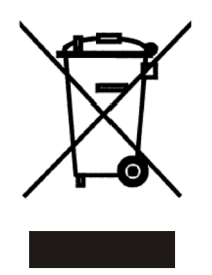

Neem contact op met uw plaatselijke AEEA-recyclingcentrum als u meer informatie nodig hebt over de inzameling, het opnieuw gebruiken en recyclen van elektrische of elektronische apparatuur.

Een andere mogelijkheid is contact op te nemen met uw plaatselijke leverancier of SMART Technolgies voor meer informatie over de milieuprestaties van ons product.

# <span id="page-58-1"></span><span id="page-58-0"></span>**Contact opnemen met SMART Technologies**

### <span id="page-58-7"></span><span id="page-58-2"></span>**Contact opnemen met de technische ondersteuning van SMART**

Het technische ondersteuningsteam van SMART beantwoordt graag uw telefoontje. Neem echter eerst contact op met uw plaatselijke leverancier als u problemen ondervindt met uw SMARTproduct, omdat zij uw probleem wellicht zonder oponthoud kunnen oplossen.

Bij alle SMART-producten is gratis ondersteuning via de telefoon, fax of e-mail inbegrepen.

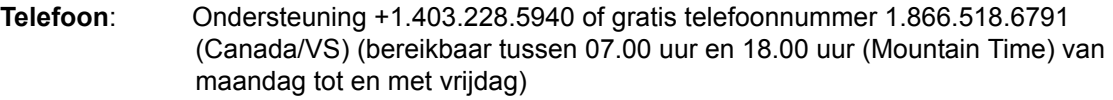

**Fax**: +1.403.806.1256

**E-mail**: support@smarttech.com

**Website**: www.smarttech.com/support/.

Het helpt als u tijdens uw telefoongesprek met technische ondersteuning toegang tot uw computer hebt. De medewerker van ondersteuning kan u om de volgende gegevens vragen:

- het serienummer van uw interactieve product;
- de softwareversie die het probleem veroorzaakt en de versie van het besturingssysteem van uw computer;

### <span id="page-58-6"></span><span id="page-58-3"></span>**Algemene vragen**

**Telefoon**: 1.866.518.6791 (gratis in Canada/VS) of +1.403.228.5940 (voor alle andere landen)

**Fax**: +1.403.228.2500

**E-mail**: info@smarttech.com

**Adres**: SMART Technologies Inc. 1207 – 11 Avenue SW, Suite 300 Calgary, AB T3C 0M5 CANADA

### <span id="page-58-8"></span><span id="page-58-4"></span>**Garantie**

Op de garantie van het product zijn de bepalingen en voorwaarden van de 'Beperkte apparatuurgarantie' van SMART van toepassing die bij aankoop van uw SMART-product verzonden werd.

### <span id="page-58-9"></span><span id="page-58-5"></span>**Registratie**

Bij uw SMART-product werd een gebruikersregistratiekaart bijgesloten. Vul deze kaart in en verstuur hem naar SMART Technologies Inc. of registreer uw product online op www.smarttech.com/registration zodat we u beter van dienst kunnen zijn.

### <span id="page-59-0"></span>**Feedback versturen**

U kunt ons helpen onze documentatie te verbeteren door uw opmerkingen te e-mailen naar TechnicalDocumentation@smarttech.com. We horen graag van u!

### <span id="page-59-1"></span>**Meer informatie verkrijgen**

Bezoek www.smarttech.com/support om:

- PDF-versies van onze gebruikshandleidingen, installatie-instructies en meer te downloaden;
- technische bulletins, FAQ's en tips te lezen;
- een probleem op te lossen;
- onze bronnencentra te verkennen voor meer informatie over vergaderen en regelsystemen voor lokalen.

# <span id="page-60-0"></span>**Index**

### **A**

**Accessoires** Onderstel, *[7](#page-16-2)* Pennenbakpennen, *[4](#page-13-6)* Pennenbakwisser, *[4](#page-13-7)* Tafelstandaard, *[7](#page-16-3)* Afgedankte Elektrische en Elektronische Apparatuur, AEEA, *[48](#page-57-1)* Audiosysteem, *[6](#page-15-4)*

### **B**

Basisfuncties van de SB640, *[1](#page-10-2)* Basisfuncties van de SB660, *[1](#page-10-3)* Basisfuncties van de SB680, *[1](#page-10-4)* Basisfuncties van de SB690, *[1](#page-10-5)* Basisfuncties van de SMART Board 600-serie, *[1](#page-10-2)* Bevestiging aan de muur Aanbevolen hoogten, *[12](#page-21-3)* Benodigd gereedschap, *[14](#page-23-1)* Procedure, *[14](#page-23-2)*

### **C**

**Connector** Elektrostatische ontlading, *[9](#page-18-8)* Losse USB-verbinding, *[20](#page-29-3)* Ondersteuning voor standaard USB, *[19](#page-28-2)* Pennenbakje, *[16](#page-25-0)* USB, *[20](#page-29-4)* Contact opnemen Algemene vragen, *[49](#page-58-6)* Technische ondersteuning, *[49](#page-58-7)* Controlelampjes en bedieningen Controller opnieuw instellen, *[41](#page-50-4)* De knoppen van het pennenbakje, *[38](#page-47-4)* De SystemOn-console, *[39](#page-48-1)* Gereedlampje, *[36](#page-45-2)* Knoppen voor draadloze USB-koppeling, *[28](#page-37-1)* LED-lampje draadloze USBuitbreidingsmodule, *[27](#page-36-2)* Controllermodule Firmwarebeveiliging, *[44](#page-53-1)* Gereedlampje, *[36](#page-45-3)* Knop Opnieuw instellen, *[41](#page-50-4)* Losse USB-verbinding, *[20](#page-29-5)* Productie-oriëntatie, *[29](#page-38-5)* Vervanging, *[43](#page-52-1)*

### **D**

Draadloze onderdelen koppelen, *[28](#page-37-2)* Droog afveegbare stiften, *[35](#page-44-2)*

### **E**

Een laptop aansluiten, *[30](#page-39-3)* Een seriële verbinding configureren Handmatig, *[25](#page-34-1)* Elektrostatische ontlading, *[9](#page-18-9)* ESO, *[9](#page-18-10)*

### **G**

**Garantie** Informatie, *[49](#page-58-8)* Registratie, *[49](#page-58-9)* Gereedlampje, *[36](#page-45-2)*

### **H**

Het interactief whiteboard opnieuw instellen, *[41](#page-50-5)* Het interactief whiteboard vastzetten, *[17](#page-26-3)* Hoogte, bevestiging aan de muur, *[12](#page-21-3)*

### **I**

Installatie en verbinding Elektrostatische ontlading, *[9](#page-18-9)* ESO, *[9](#page-18-10)* Geleide en uitgestraalde straling, *[9](#page-18-11)* Montage & samenstelling, *[14](#page-23-2)* Omgevingseisen, *[9](#page-18-12)* Omgevingstemperatuur, *[9](#page-18-13)* Omgevingsvochtigheid, *[9](#page-18-14)* Op een onderstel bevestigen, *[10](#page-19-2)* Stof en krassen, *[9](#page-18-15)* Vastzetten interactieve whiteboard, *[17](#page-26-3)* Veiligheid en voorzorgsmaatregelen systeemstroomvoorziening, *[19](#page-28-3)* Verbinding maken met een computer, *[19](#page-28-4)* Water- en vloeistofbestendigheid, *[9](#page-18-16)*

### **K**

Kabels Accessoires, *[4](#page-13-8)* Audio USB, *[6](#page-15-5)* Beveiliging, *[17](#page-26-4)*

Pennenbakje, *[44](#page-53-2)* Seriële RS-232, *[23](#page-32-2)* Stroomvoorziening voor de seriële uitbreidingsmodule, *[24](#page-33-1)* USB, *[20](#page-29-6)* USB-verlengkabels, *[21](#page-30-2)* Knop Opnieuw instellen, *[41](#page-50-4)* Knoppen De oriëntatie opnieuw instellen, *[29](#page-38-6)* Draadloze USB-koppeling, *[28](#page-37-1)* Help, *[31](#page-40-1)* Met de rechtermuisknop klikken, *[38](#page-47-5)* Nieuwe pagina, *[35](#page-44-3)*, *[38](#page-47-6)* Pagina afdrukken, *[35](#page-44-4)*, *[38](#page-47-7)* Pennenbakje, *[38](#page-47-4)* Toetsenbord, *[38](#page-47-8)*

### **M**

Meerdere SMART Boards aansluiten, *[30](#page-39-4)*

### **O**

Omgevingseisen, *[9](#page-18-12)* **Onderhoud** Infraroodsensoren, *[38](#page-47-9)* Permanente stiftvlekken verwijderen, *[34](#page-43-2)* Schade voorkomen, *[33](#page-42-4)* Schoonmaken, *[34](#page-43-3)* **Onderstel** Bevestiging interactieve whiteboard, *[10](#page-19-2)* Compatibiliteit, *[7](#page-16-2)* Veiligheid, *[33](#page-42-5)* Oriëntatie en uitlijning 20-punts, *[29](#page-38-7)* 4- en 9-punts, *[29](#page-38-8)* Fabrieksstandaard, *[29](#page-38-9)* Oriëntatienauwkeurigheid, *[30](#page-39-5)* Oriëntatieprocedure, *[29](#page-38-10)* Productie, *[29](#page-38-11)*

### **P**

Pennenbakje Accessoires, *[4](#page-13-6)* Knoppen, *[38](#page-47-4)* Pennen, *[4](#page-13-6)* Problemen oplossen Algemeen, *[47](#page-56-1)* Het interactief whiteboard opnieuw instellen, *[41](#page-50-5)* met behulp van het controlelampje Gereed, *[42](#page-51-2)* Stroomschema's, *[42](#page-51-3)*

### **R**

Registratie, garantie, *[49](#page-58-9)*

### **S**

Schade voorkomen, *[33](#page-42-4)* Schadepreventie, *[33](#page-42-4)* Schoonmaken Infraroodsensoren, *[38](#page-47-9)* Permanente stiftvlekken verwijderen, *[34](#page-43-2)* Schrijfoppervlak, *[34](#page-43-3)* Seriële verbinding configureren Automatisch, *[24](#page-33-2)* Stof en krassen, *[9](#page-18-15)* SystemOn Console, *[5](#page-14-3)*, *[39](#page-48-1)* Onderdelen, *[5](#page-14-4)* Projectorcontroller en activiteitensensor, *[5](#page-14-5)* Statuslampjes, *[39](#page-48-2)*

### **T**

Technische ondersteuning, contact opnemen, *[49](#page-58-7)* Temperatuur, *[9](#page-18-13)*

### **U**

Uitstraling, *[9](#page-18-11)* USB Connector, *[20](#page-29-4)* Kabels, *[20](#page-29-6)* USB-verlengkabels en hubs, *[21](#page-30-2)* USB-audiosysteem Installatie-instructies, *[6](#page-15-6)* Montagewaarschuwing, *[7](#page-16-4)* Onderdelen, *[6](#page-15-4)*

### **V**

Veiligheid en voorzorgsmaatregelen, *[19](#page-28-3)* Veiligheidsinformatie, *[i](#page-2-2)* Veiligheidstips voor docenten, *[33](#page-42-6)* Verbinding maken met de draadloze Bluetoothverbinding, *[26](#page-35-3)* Verbinding maken met de seriële uitbreidingsmodule, *[23](#page-32-3)* Verbinding maken met een computer Draadloze USB-adapter, *[27](#page-36-3)* Een seriële verbinding handmatig

configureren, *[25](#page-34-1)* Seriële interface, Windows, *[23](#page-32-4)* Seriële verbindingen configureren, *[24](#page-33-2)* USB-adapterkabel, *[20](#page-29-7)* Verbinding maken met USB, *[20](#page-29-8)* Verwijderen, permanente stiftvlekken, *[34](#page-43-2)* Vochtigheid, *[9](#page-18-14)*

### **W**

Water- en vloeistofbestendigheid, *[9](#page-18-16)* Wisser, *[4](#page-13-7)*

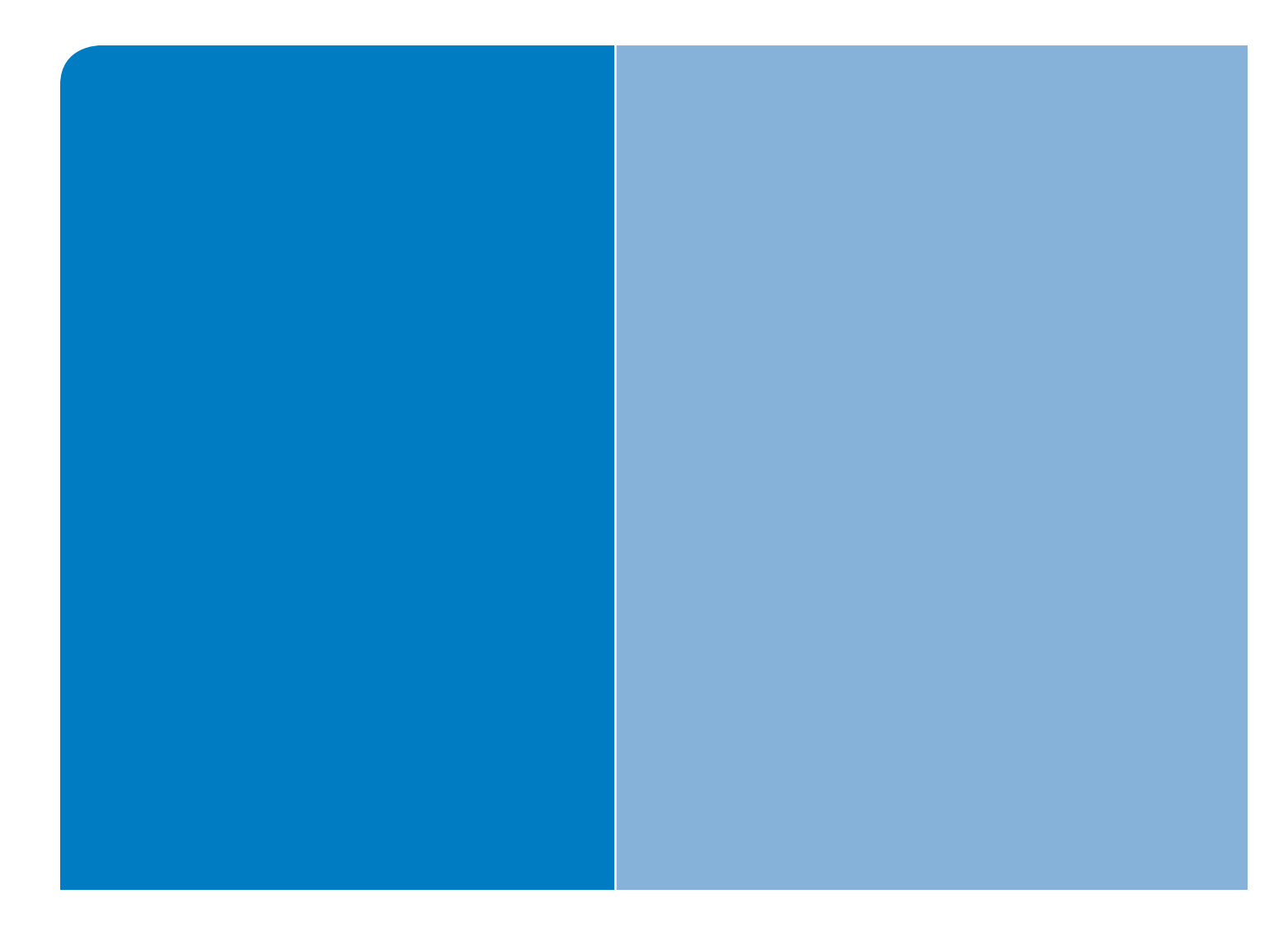

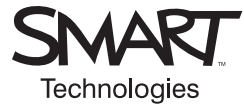

### SMART Technologies Inc.

Hoofdkantoor 1207 – 11 Avenue SW, Suite 300 Calgary, AB T3C 0M5 CANADA Gratis nummer +1 1.866.518.6791 support@smarttech.com www.smarttech.com